# INSTRUKCJA OBSLUGI

DVRMX-XXAHF2 / 4K80xx

Rejestratory AHD FULLHD / 720P / analog

### **UWAGI I OSTRZEŻENIA**

#### Dyrektywy EMC (2004/108/EC) i LVD (2006/95/EC)

# **Oznakowanie CE**

Nasze produkty spełniają wymagania zawarte w dyrektywach oraz przepisach krajowych wprowadzających dyrektywy: Kompatybilność elektromagnetyczna EMC 2004/108/EC. Niskonapięciowa LVD 2006/95/EC. Dyrektywa ma zastosowanie do sprzętu elektrycznego przeznaczonego do użytkowania przy napięciu nominalnym od 50VAC do 1000VAC oraz od 75VDC do 1500VDC.

#### **Dyrektywa WEEE 2002/96/EC**

#### **Informacja dla użytkowników o pozbywaniu się urządzeń elektrycznych i elektronicznych**

Niniejszy produkt został oznakowany zgodnie z Dyrektywą WEEE (2002/96/EC) oraz późniejszymi zmianami, dotyczącą zużytego sprzętu elektrycznego i elektronicznego.  $\triangle$ Zapewniając prawidłowe złomowanie przyczyniają się Państwo do ograniczenia ryzyka wystąpienia negatywnego wpływu produktu na środowisko i zdrowie ludzi, które mogłoby zaistnieć w przypadku niewłaściwej utylizacji urządzenia.

Symbol umieszczony na produkcie lub dołączonych do niego dokumentach oznacza, że nasz produkt nie jest klasyfikowany jako odpad z gospodarstwa domowego. Urządzenie należy oddać do odpowiedniego punktu utylizacji odpadów w celu recyklingu. Aby uzyskać dodatkowe informacje dotyczące recyklingu niniejszego produktu należy skontaktować się z przedstawicielem władz lokalnych, dostawcą usług utylizacji odpadów lub sklepem, gdzie nabyto produkt.

#### **Dyrektywa RoHS 2002/95/EC**

**Informacja dla użytkowników dotycząca ograniczenia użycia substancji niebezpiecznych w sprzęcie elektrycznym i elektronicznym.**

W trosce o ochronę zdrowia ludzi oraz przyjazne środowisko zapewniamy, że nasze produkty podlegające przepisom dyrektywy RoHS, dotyczącej użycia substancji RoHS niebezpiecznych w sprzęcie elektrycznym i elektronicznym, zostały zaprojektowane i wyprodukowane zgodnie z wymaganiami tej dyrektywy. Jednocześnie zapewniamy, że nasze

produkty zostały przetestowane i nie zawierają substancji niebezpiecznych w ilościach mogących niekorzystnie wpływać na zdrowie człowieka lub środowisko naturalne.

#### **Informacja**

Urządzenie, jako element profesjonalnego systemu telewizji dozorowej służącego do nadzoru i kontroli, nie jest przeznaczone do samodzielnego montażu w gospodarstwach domowych przez osoby nie posiadające specjalistycznej wiedzy. Producent urządzenia nie ponosi odpowiedzialności za wady i uszkodzenia wynikające z niewłaściwej lub niezgodnej z instrukcją obsługi instalacji urządzenia w systemie.

### **UWAGA!**

ZNAJOMOŚĆ NINIEJSZEJ INSTRUKCJI JAK I PEŁNEJ WERSJI INSTRUKCJI ZAWARTEJ NA DOŁĄCZONEJ PŁYCIE CD JEST NIEZBĘDNYM WARUNKIEM PRAWIDŁOWEJ EKSPLOATACJI URZĄDZENIA. PROSIMY O ZAPOZNANIE SIĘ Z NIMI PRZED PRZYSTĄPIENIEM DO INSTALACJI I OBSŁUGI REJESTRATORA.

#### **UWAGA !**

NIE WOLNO DOKONYWAĆ ŻADNYCH SAMODZIELNYCH NAPRAW. WSZYSTKIE NAPRAWY MOGĄ BYĆ REALIZOWANE JEDYNIE PRZEZ WYKWALIFIKOWANYCH PRACOWNIKÓW SERWISU.

- 1. Przed zainstalowaniem i rozpoczęciem eksploatacji należy dokładnie zapoznać się z niniejszą instrukcją obsługi i zawartymi w niej wymogami bezpieczeństwa;
- 2. Uprasza się o zachowanie instrukcji na czas eksploatacji rejestratora na wypadek konieczności odniesienia się do zawartych w niej treści;
- 3. Należy skrupulatnie przestrzegać wymogów bezpieczeństwa opisanych w instrukcji, gdyż mają one bezpośredni wpływ na bezpieczeństwo użytkowników i trwałość oraz niezawodność urządzenia;
- 4. Wszystkie czynności wykonywane przez instalatorów i użytkowników muszą być realizowane zgodnie z opisem zawartym w instrukcji;
- 5. W czasie czynności konserwatorskich urządzenie musi być odłączone od zasilania;
- 6. Nie wolno stosować żadnych dodatkowych urządzeń lub podzespołów nie przewidzianych i nie zalecanych przez producenta;
- 7. Nie wolno używać rejestratora w środowisku o dużej wilgotności (np. w pobliżu basenów, wanien, w wilgotnych piwnicach);
- 8. Nie należy instalować tego urządzenia w miejscu, gdzie nie można zapewnić właściwej wentylacji (np. zamknięte szafki, itp.), co powoduje zatrzymanie się ciepła i w konsekwencji może doprowadzić do uszkodzenia;
- 9. Nie wolno umieszczać rejestratora na niestabilnych powierzchniach. Rejestrator musi być instalowany przez wykwalifikowany personel o odpowiednich uprawnieniach według zaleceń podanych w niniejszej instrukcji;
- 10. Urządzenie może być zasilane jedynie ze źródeł o parametrach zgodnych ze wskazanymi przez producenta w danych technicznych rejestratora. Dlatego też, zabrania się zasilania rejestratora ze źródeł o nieznanych, niestabilnych lub niezgodnych z wymaganiami określonymi przez producenta parametrach;
- 11. Wyłączenie odpowiedzialności w przypadku uszkodzenia danych zawartych na dysku lub innych urządzeniach:

Producent nie ponosi odpowiedzialności w razie uszkodzenia lub utraty w trakcie eksploatacji Produktu danych zawartych na dyskach lub innych urządzeniach.

Przed wykonaniem czynności, która nie jest przewidziana dla danego Produktu w instrukcji obsługi, innych dokumentach dołączonych do Produktu lub nie wynika ze zwykłego przeznaczenia Produktu, należy, pod rygorem wyłączenia odpowiedzialności Producenta za następstwa takiej czynności, skontaktować się z Producentem.

# **SPIS TREŚCI**

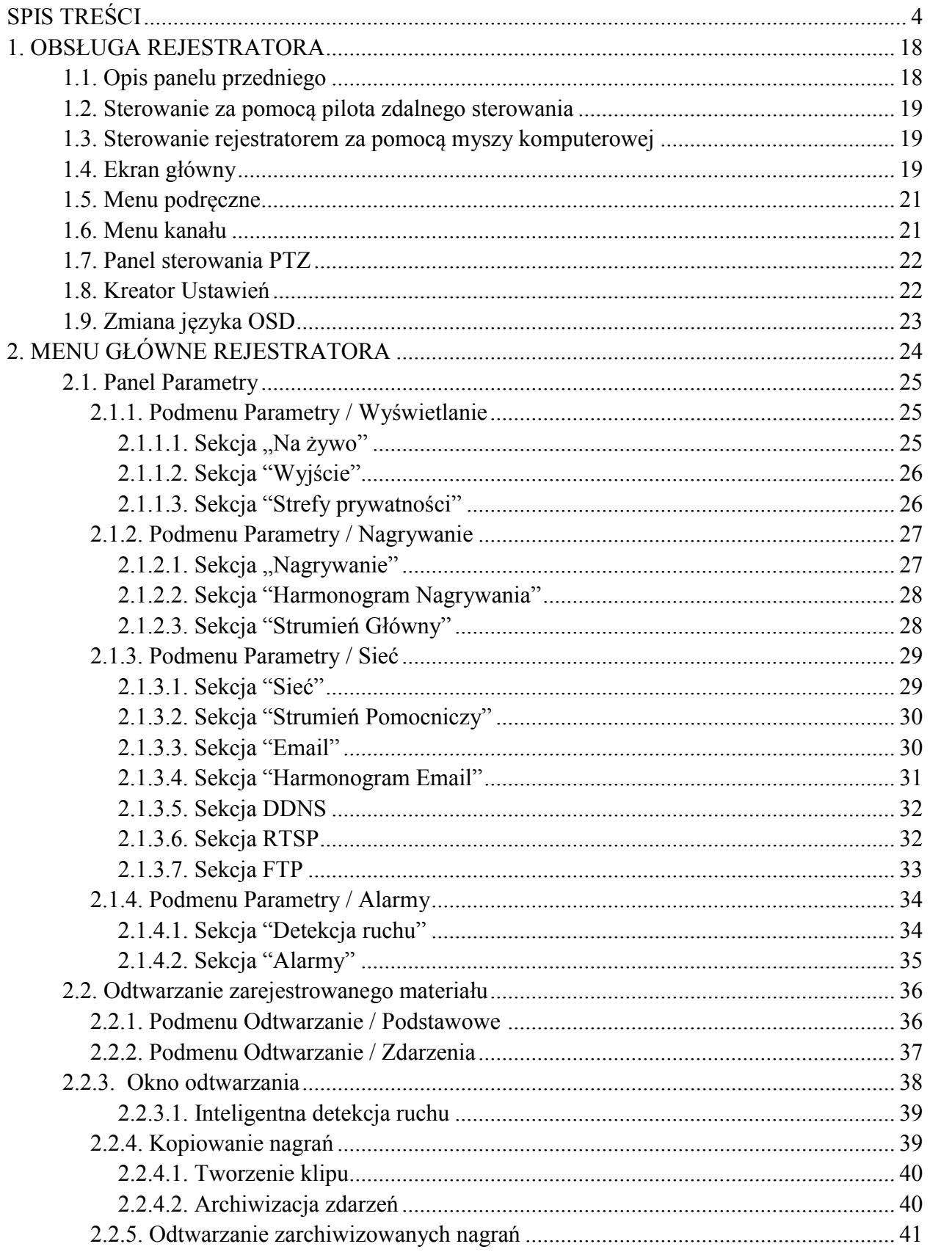

# **SPIS TREŚCI**

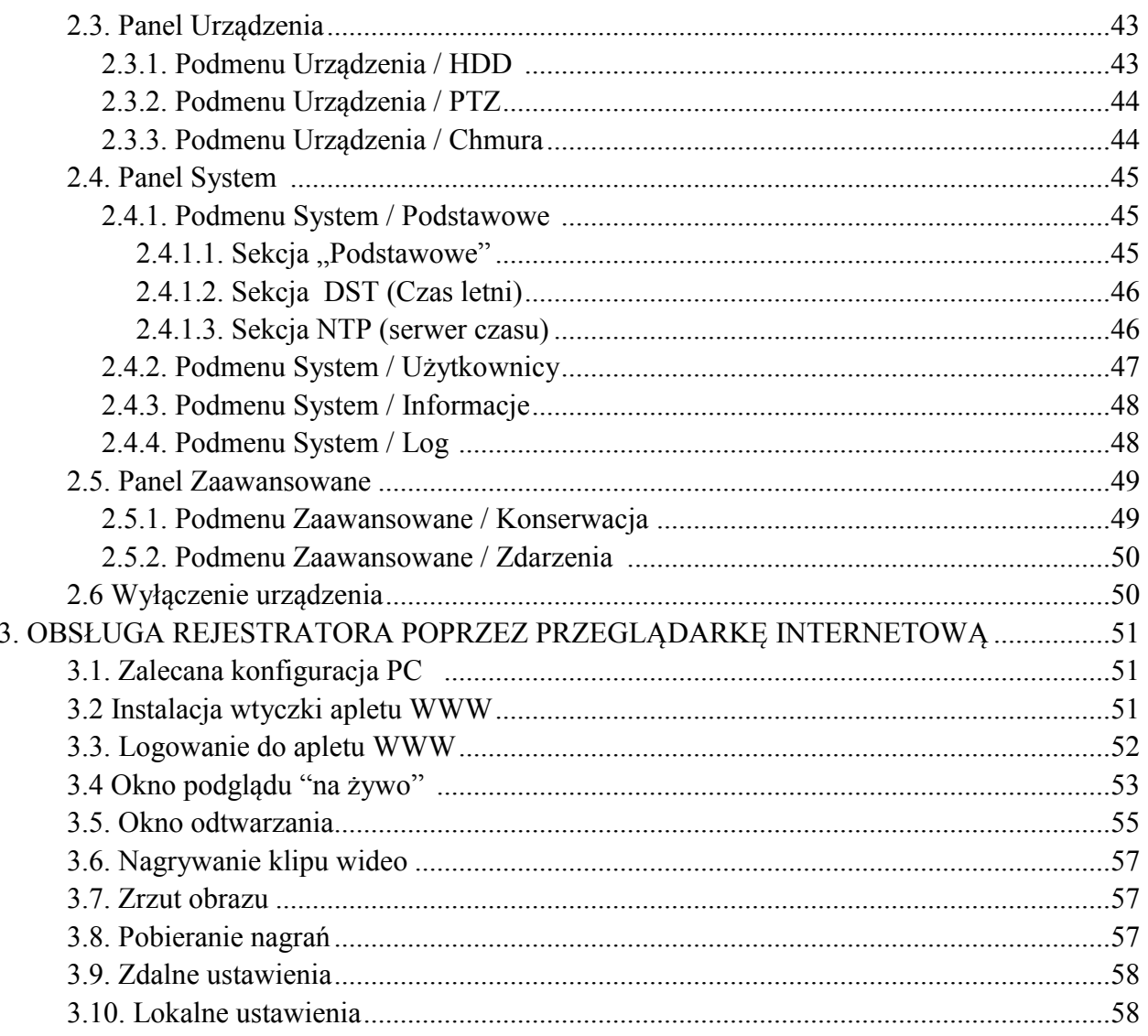

# **OBSŁUGA REJESTRATORA**

### **1. OBSŁUGA REJESTRATORA**

#### **1.1. Opis panelu przedniego**

Panel przedni rejestratora umożliwia uruchamianie funkcji i nawigację po menu. Wygląd przedniego panelu zależy od modelu urządzenia. Cześć modeli posiada przyciski opisane poniżej. Rejestratory nie posiadające panelu dotykowego z przyciskami, mogą realizować te same funkcje za pomocą pilota IR, lub mogą zostać wywołane z menu rejestratora. Wszystkie modele posiadają diody informujące o pracy urządzenia i złącze USB.

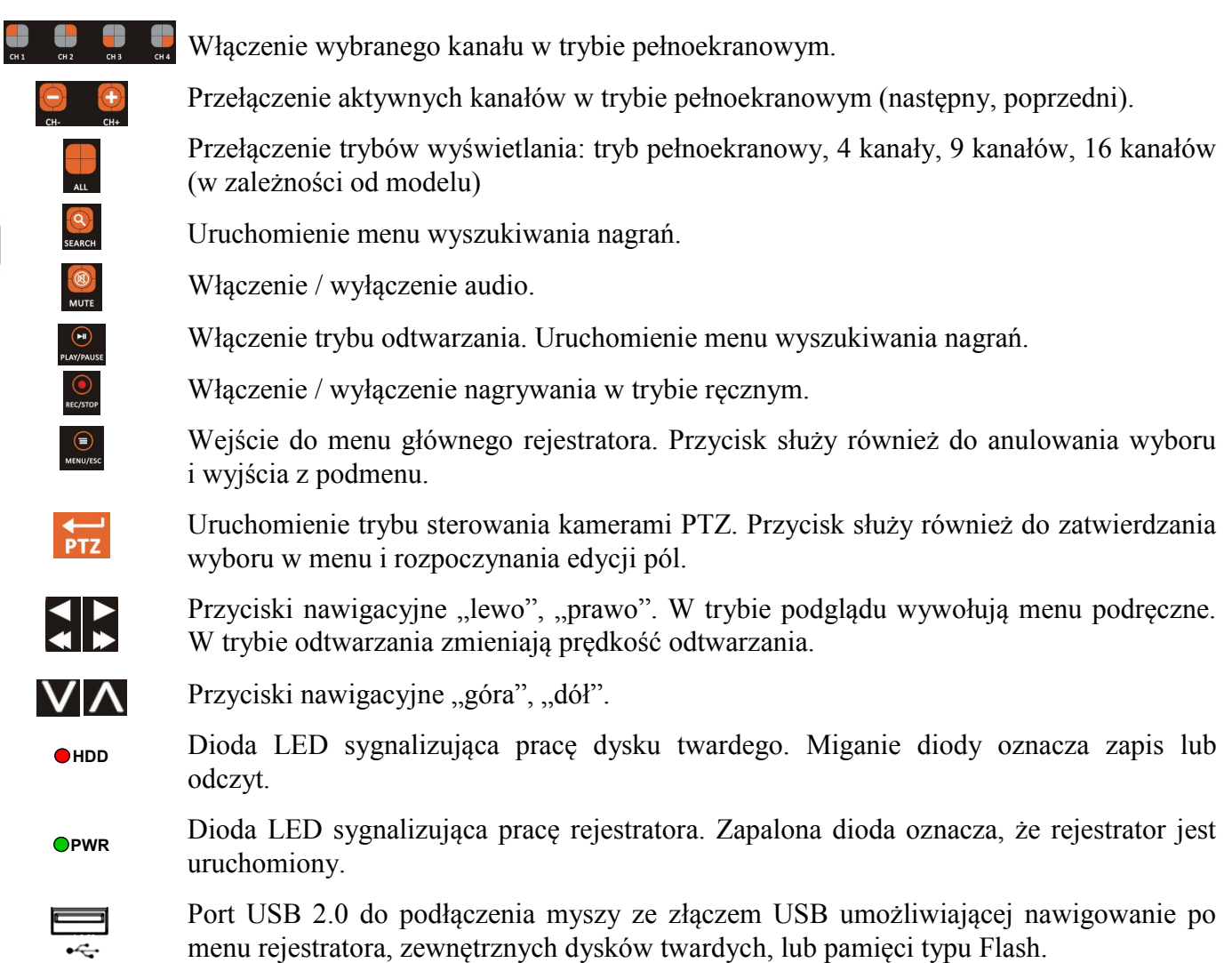

pl

#### **1.2. Sterowanie za pomocą pilota zdalnego sterowania**

W zestawie z rejestratorem dołączany jest pilot zdalnego sterowania pracujący w podczerwieni. Zasięg pilota uzależniony jest od stanu baterii i waha się od kilku do kilkunastu metrów. Pilot zasilany jest dwoma bateriami AAA. Funkcje przycisków pilota zostały przedstawione poniżej.

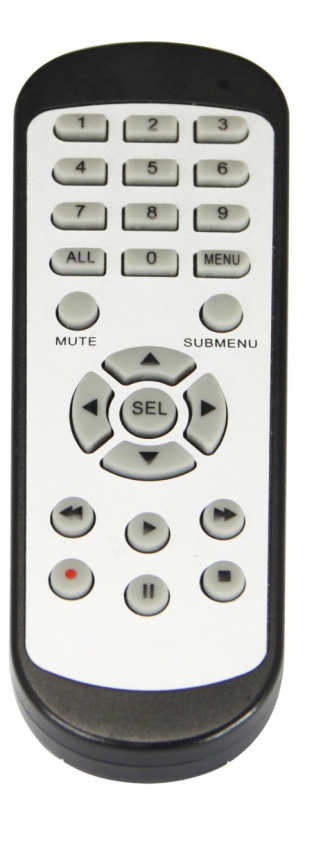

- **0 - 9** Przyciski numeryczne służące do wyboru kanału. Dla kanałów o numerach wyższych niż 9, należy wybrać kombinację klawiszy odpowiadającą kanałowi. Tj. np. dla kanału 15, należy nacisnąć "1" a następnie "5".
- **ALL** Przełączenie trybów wyświetlania: tryb pełnoekranowy, 4 kanały, 9 kanałów, 16 kanałów.
- **MENU**Wejście do menu głównego rejestratora. Przycisk służy również do anulowania wyboru i wyjścia z podmenu.
- **SUBMENU** W trybie podglądu wywołuje menu podręczne.
- Przyciski nawigacyjne "lewo", "prawo". W trybie podglądu wywołują ◀▶ menu podręczne.
- Przyciski nawigacyjne "góra", "dół". **AV**
- **SEL** Przycisk służy do zatwierdzania wyboru w menu i rozpoczynania edycji pól. W trybie podglądu wywołuje menu podręczne.
- Uruchomienie menu wyszukiwania nagrań. Uruchomienie odtwarzania.  $\blacktriangleright$ W trybie podglądu wywołuje menu podręczne.
- $\blacktriangleleft$ Spowalnia prędkość odtwarzania.
- $\blacktriangleright$ Przyspiesza prędkość odtwarzania.
- $\bullet$ Włączenie nagrywania ręcznego.
- $\mathbf{II}$ Pauza odtwarzania. Odtwarzanie klatka po klatce
	- Zatrzymanie odtwarzania. W trybie podglądu wył. nagrywania ręcznego.

#### **1.3. Sterowanie rejestratorem za pomocą myszy komputerowej**

Za pomocą myszy z interfejsem USB podłączonej do portu USB rejestratora istnieje możliwość sterowania większością funkcji rejestratora.

Dwukrotne kliknięcie wskaźnikiem myszy na dowolną kamerę w podziale (np. 2x2, 3x3, 4x4) powoduje wyświetlenie jej pełnoekranowo. Ponowne podwójne kliknięcie wskaźnikiem myszy powoduje powrót do poprzedniego formatu wyświetlania. W czasie konfiguracji wyboru poszczególnych pozycji dokonuje się przy użyciu lewego przycisku myszy. W wybranych pozycjach zmiany wartości danego pola można dokonać przy użyciu rolki myszy. Naciśnięcie prawego przycisku wyświetla menu podręczne lub powoduje wyjście z menu

#### **1.4. Ekran główny**

Po podłączeniu źródła zasilania i włączeniu urządzenia rozpocznie się proces inicjalizacji. Następnie zostanie wyświetlony ekran główny i Kreator ustawień. Kreator pozwala na konfigurację podstawowych ustawień rejestratora. Szczegółowe informacje znajdują się w rozdziale 1.8. Gdy Kreator zostanie zamknięty lub ukończony pozostanie wyświetlony ekran główny. Został on przedstawiony razem z elementami składowymi na następnej stronie

# **URUCHAMIANIE URZĄDZENIA**

**Uwaga! Domyślny użytkownik to "admin". Ochrona hasłem jest wyłączona (w przypadku logowania pole "hasło" należy pozostawić puste). Ze względów bezpieczeństwa zaleca się zmianę domyślnego hasła. Aktywowanie kolejnego użytkownika powoduje wyświetlenie ekranu logowania.** 

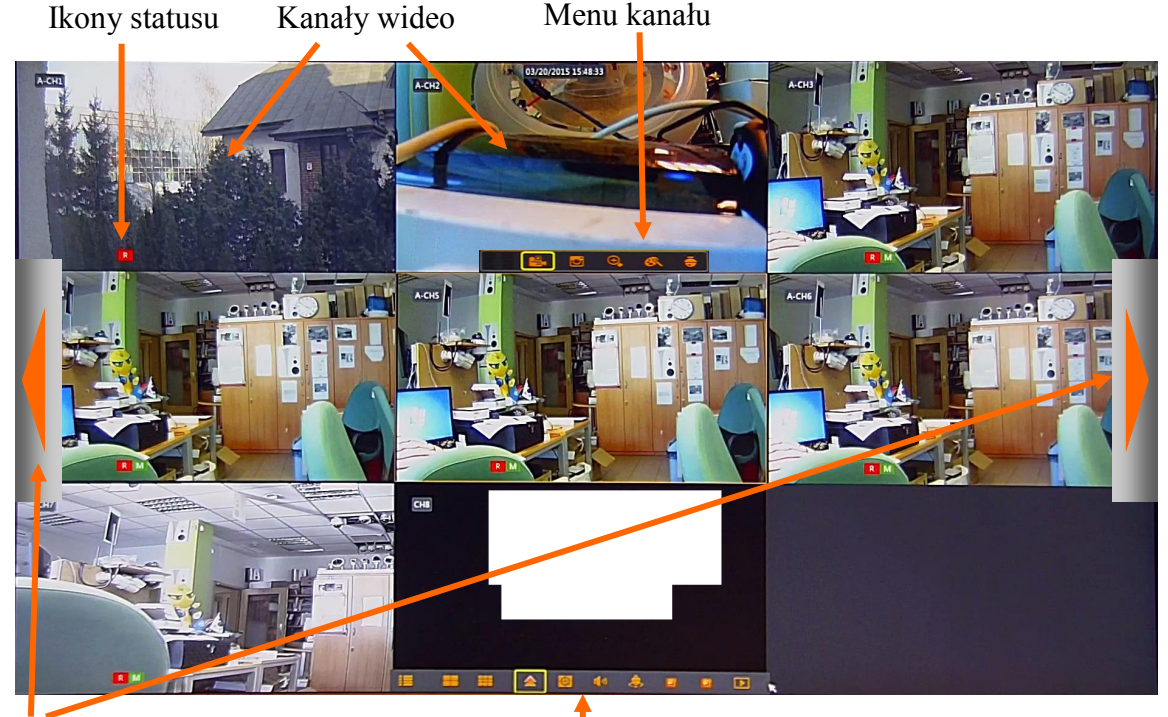

Przełączanie pomiędzy podziałami Menu podręczne

Ekran główny domyślnie okno podziału. Część z kamer może wyświetlać obraz, w zależności od połączeń. Ekran wyświetla również datę i czas ustawioną w rejestratorze, nazwy kanałów. Na każdym z kanałów wideo mogą zostać wyświetlone ikony:

- Oznacza nagrywanie normalne wg harmonogramu lub uruchomione ręcznie. **R**
- Oznacza nagrywanie po detekcji ruchu. **M**
- Oznacza nagrywanie po aktywacji wejścia alarmowego. **I**
- Oznacza detekcję ruchu, bez włączonego nagrywania. **M**
- Oznacza aktywację wejścia alarmowego, bez włączonego nagrywania. **I**

Przesunięcie kursora myszy do dolnej krawędzi ekranu wyświetla menu podręczne (rozdział 1.5). Naciśnięcie lewego przycisku myszy wyświetla menu kanału (rozdział 1.6).

Przesunięcie kursora do lewej lub prawej krawędzi ekranu wyświetla przyciski nawigacyjne, przełączające kolejne kanały (w trybie pełnoekranowym) lub podziały ( w trybie podziału)

Pozycja kanałów może zostać zmieniona. Należy nacisnąć lewym przyciskiem myszy, trzymając wciśnięty przeciągnąć do pożądanej pozycji. Zwolnić przycisk, aby pozycje kanałów wideo zostały zamienione.

#### **1.5. Menu podręczne**

Menu podręczne dostępne jest na wiele sposobów. Aby je wyświetlić należy nacisnąć  $\sharp$  lub  $\sharp$  na przednim panelu rejestratora, nacisnąć przycisk SUBMENU na pilocie IR, lub przesunąć kursor myszy do dolnej krawędzi ekranu głównego.

Menu podręczne jest przedstawione poniżej.

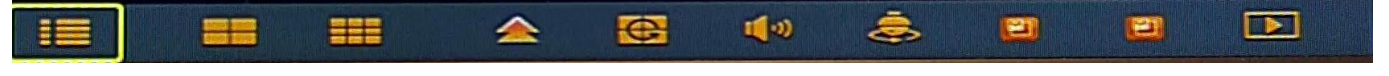

Przyciski realizują następujące funkcję:

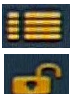

- Uruchamia menu główne rejestratora.
- Blokada ekranu. Odblokowanie wymaga logowania. (przycisk dostępny tylko w przypadku gdy więcej niż jeden użytkownik jest aktywny).
- G (3)
- Wyświetla kamery w podziale na 4.
- Wyświetla kamery w podziale na 9.
- Wyświetla kamery w podziale na 12.
- Wyświetla kamery w podziale na 16.
- Wyświetla podziały niestandardowe: 1+4, 1+7, 1+9, 1+12, 2+8, 4+9, 1+1+12
- Uruchamia wyświetlanie sekwencji kanałów. Przełączenie następuje domyślnie co 5s.
- Zmiana poziomu głośności, wyciszenie.
- Wł. / wył. patrolu PTZ. Uruchamia patrol złożony z presetów zapisanych w poprzez panel PTZ.
- PIPx1 Funkcja "obraz w obrazie". Wyświetla dodatkowe okno wideo.
- PIPx2 Funkcja "obraz w obrazie". Wyświetla 2 dodatkowe okna wideo.
- Uruchamia tryb odtwarzania.

#### **1.6. Menu kanału**

W trybie na żywo, naciśnięcie lewym przyciskiem myszy na kanale wideo wyświetla menu kanału. Menu i jego funkcjonalność została przedstawiona poniżej.

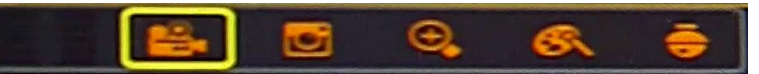

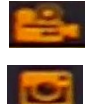

**Nagrywanie**: ręczne wł. / wył trybu nagrywania.

**Szybkie odtwarzanie**: otwiera okno szybkiego odtwarzania wyświetlające ostatnie 5 minut nagrań.

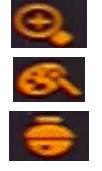

**Zoom**: wł. /wył. przybliżenia cyfrowego.

**Ustawienia kolorów:** zawiera ustawienia kolorów: barwy, jasności, kontrastu, nasycenia.

**PTZ**: otwiera panel sterowania PTZ.

# **URUCHAMIANIE URZĄDZENIA**

#### **1.7. Panel sterowania PTZ**

Aby uruchomić panel sterowania PTZ należy wybrać ikonę z menu kanału, lub z panelu przedniego PTZ. Należy upewnić się, że kamery PTZ są poprawnie podłączone, a rejestrator odpowiednio skonfigurowany. Proszę zapoznać się z rozdziałami 2.6 Podłączanie kamer PTZ skróconej instrukcji, i 2.3.2. Podmenu Urządzenia / PTZ.

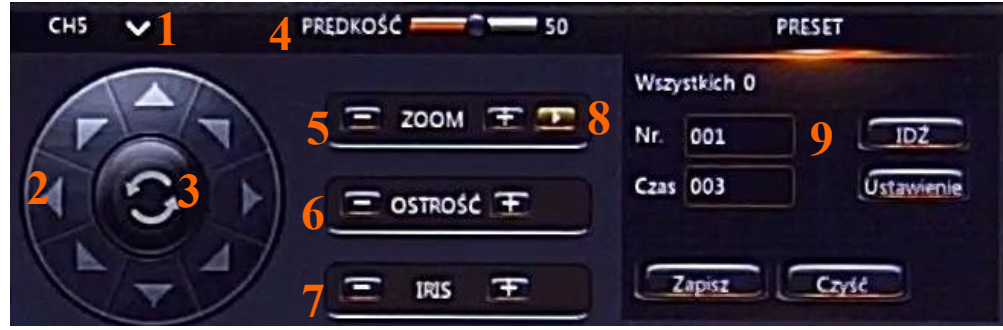

#### 1. **Wybór kanału**

- 2. Przyciski nawigacyjne, poruszanie modułem PTZ w poziomie i pionie.
- 3. **Trasa obserwacji** wywołuje trasę obserwacji (nr 1) zapisaną w kamerze.
- 4 **Prędkość**: wybór prędkości ruchu kamery.
- 5. **Zoom** zmiana przybliżenia kamery.
- 6. **Ostrość** zmiana ostrości kamery.
- 7. **Iris** zmiana wartości przysłony kamery.
- 8. Rozwinięcie panelu PTZ.

9. **Nr** umożliwia wprowadzenie numeru presetu. Naciśnięcie **IDŹ** wywołuje, a **Ustawienie**  programuje wybrany preset.

Presety zapisane za pomocą panelu tworzą Patrol PTZ. Pole **Czas** określa czas pozostawania w danym presecie. **Wszystkich** określa liczbę wszystkich zapisanych presetów. Proszę nacisnąć **Zapisz** aby zapisać ustawienia. **Czyść**, aby skasować zapisane presety. Funkcja **Patrol PTZ** może być wywołana z menu podręcznego.

#### **1.8. Kreator Ustawień**

Podczas pierwszego uruchomienia urządzenia zostanie wyświetlony Kreator ustawień. Pozwala on na skonfigurowanie podstawowych ustawień rejestratora. Przełączanie pomiędzy kolejnymi ekranami realizowane jest za pomocą przycisków Następny / Poprzedni. Naciśnij Wyjdź aby

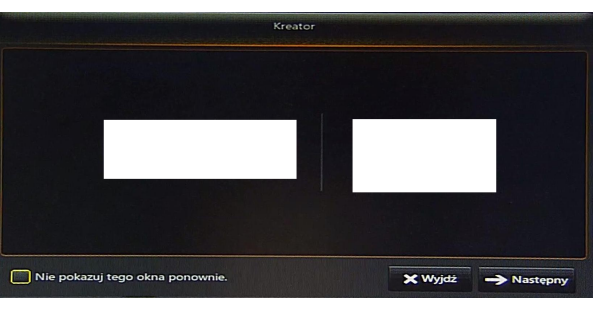

zamknąć Kreatora. Kreator zawiera podstawowe ustawienia opisane w następujących rozdziałach niniejszej instrukcji. Zarządzanie dyskami - rozdział 2.3.1. Harmonogram nagrań - rozdział 2.1.2.2. Podstawowe ustawienia systemu - rozdział 2.4.1.1. Ustawienia sieciowe - rozdział 2.1.3.1. Ustawienia email - rozdział 2.1.3.3. Ustawienia DDNS - rozdział 2.1.3.5.

#### **1.9. Zmiana języka OSD**

Rozdział zawiera instrukcje dotyczącą zmiany języka OSD. Proszę postępować zgodnie z instrukcją:

1. Proszę uruchomić rejestrator. Po starcie systemu zostanie wyświetlony ekran główny. Naciśnięcie przycisku oznaczonego jako **1** zamyka okno kreatora.

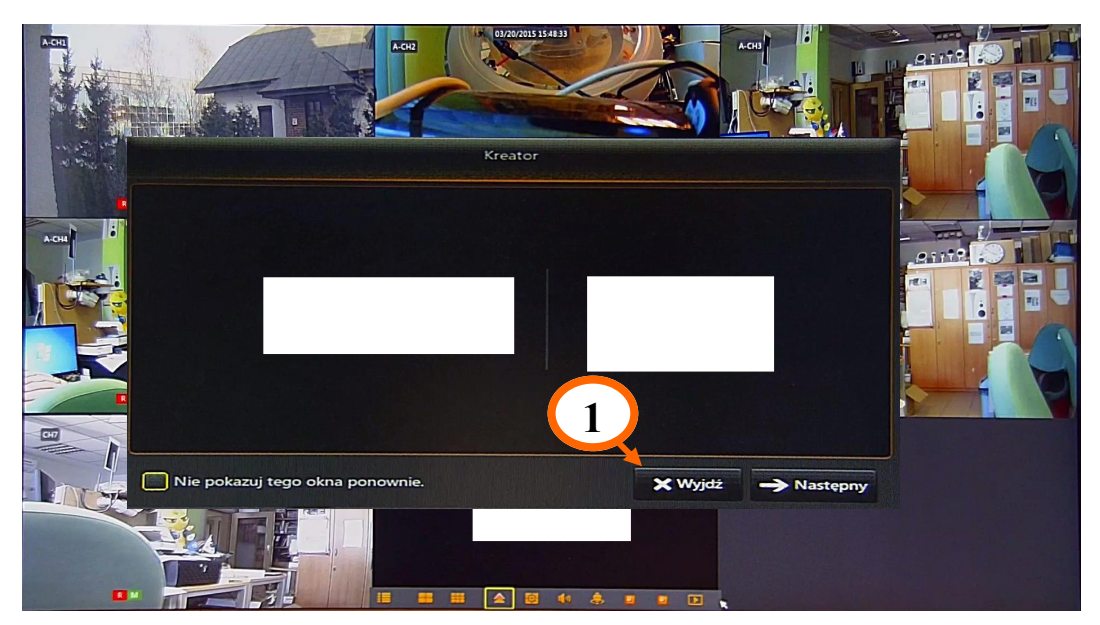

2. Proszę przesunąć kursor myszy do dolnej krawędzi ekranu aby wyświetlić menu podręczne. Proszę nacisnąć przycisk oznaczony jako **2**.

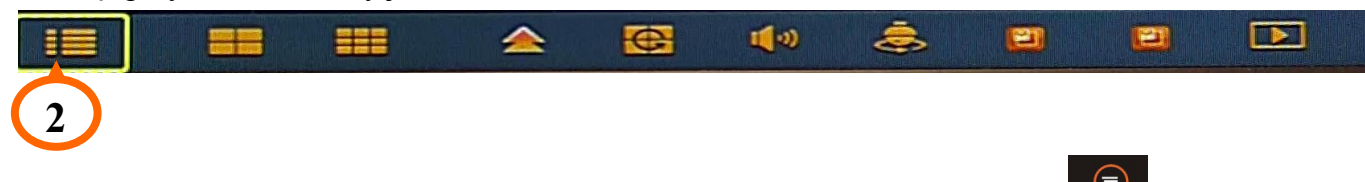

Alternatywnie aby wyświetlić menu główne użytkownik może nacisnąć  $\bigotimes_{M \in N \cup / \text{BSC}}$ na przednim panelu rejestratora.

3. Zostanie wyświetlone menu główne. Proszę nacisnąć przycisk oznaczony jako **3**.

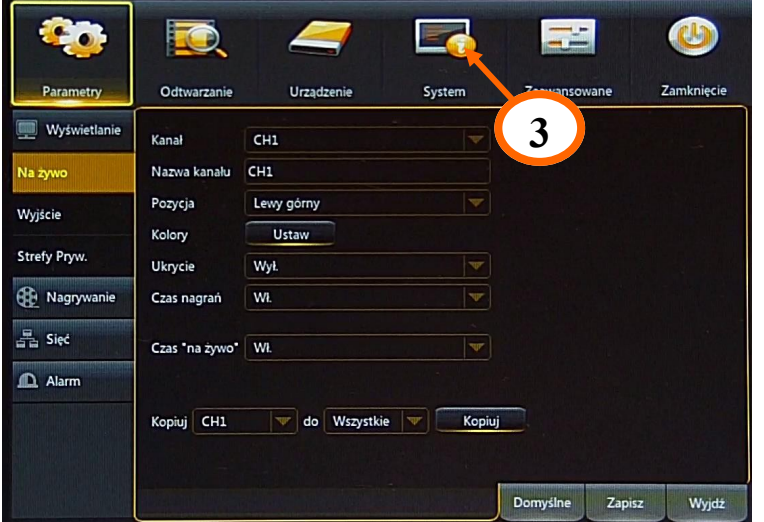

## **URUCHAMIANIE URZĄDZENIA**

4. Naciśnięcie przycisku **4** otwiera listę dostępnych języków. Proszę wybrać preferowany język z listy. Następnie proszę nacisnąć przycisk **5** aby zapisać i **6** aby wyjść z menu głównego.

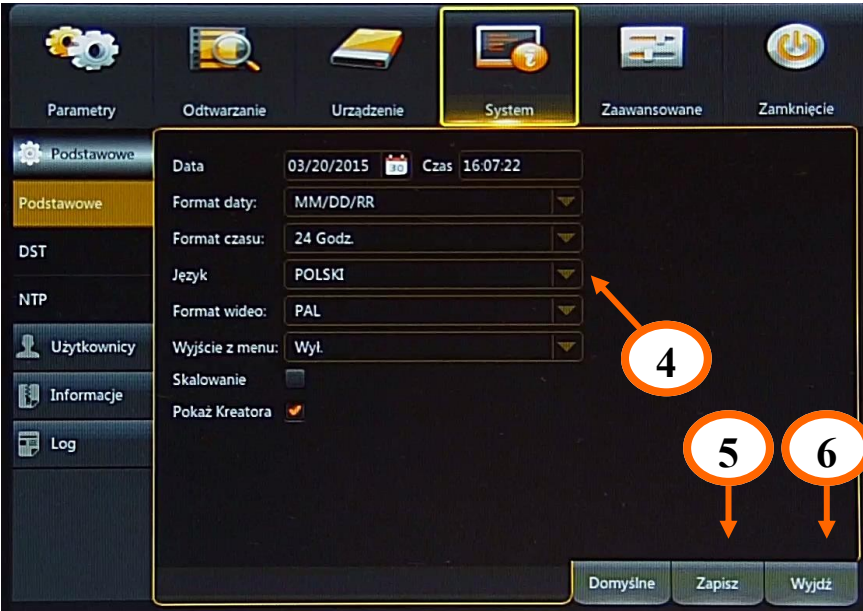

#### **2. MENU GŁÓWNE REJESTRATORA**

Rejestratory DVRMX-AHD posiadają wielopoziomowe menu wyświetlane na ekranie monitora służące do programowania funkcji urządzenia.

Menu urządzenia jest wielojęzyczne. Różnice w menu dla poszczególnych modeli wynikają z różnej liczby wejść (kanałów wideo, wejść audio, alarmowych), parametrów technicznych (prędkość nagrywania, odtwarzania, parametry drugiego strumienia). Aby otworzyć menu główne należy nacisnąć przycisk **MENU/ESC** na przednim panelu rejestratora, Nacisnąć przycisk **MENU**  na pilocie IR, lub z menu podręcznego wybrać ikonę menu przedstawioną niżej.

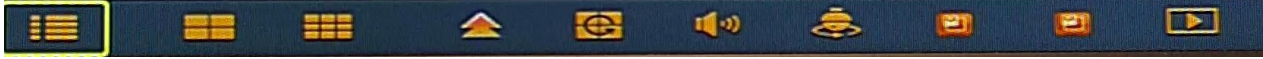

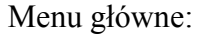

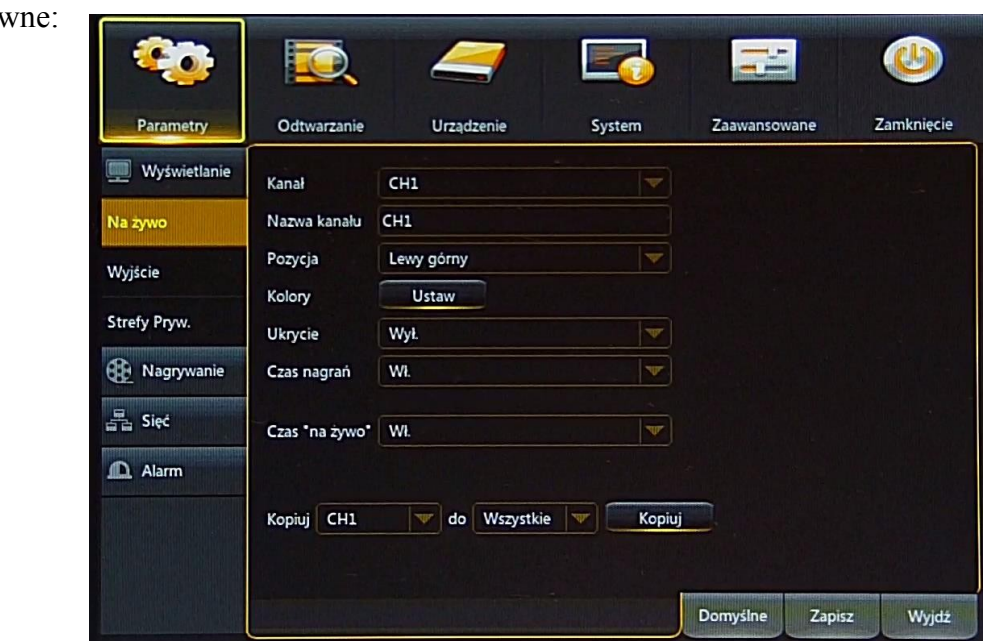

Poruszanie po menu może być realizowane za pomocą pilota IR, przedniego panelu rejestratora, lub myszy komputerowej.

W górnej części menu głównego umiejscowiony są panele. Po kliknięciu w każdy w nich zostanie wyświetlone okno z ustawieniami. Dodatkowo do nawigacji służy podmenu umiejscowione z lewej strony menu głównego. Panele i podmenu opisane są w kolejnych rozdziałach instrukcji.

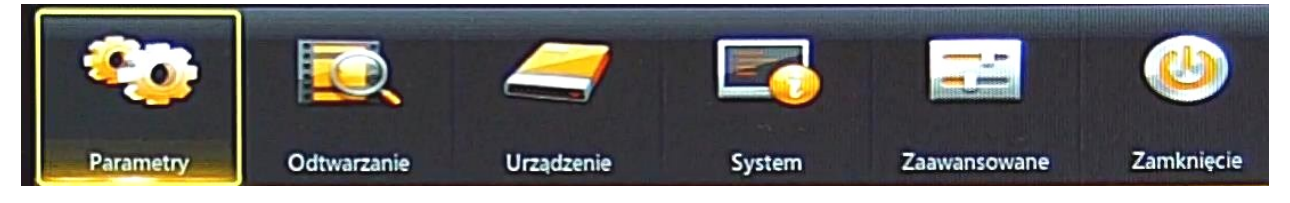

Aby zmiana parametrów odniosła skutek, musi zostać zapisana. Naciśnij **Zapisz** aby zapisać zmiany. Naciśnięcie **Wyjdź** wychodzi z menu. Przycisk **Domyślne** przywraca domyślne parametry okna.

#### **2.1. Panel Parametry**

Po wybraniu panelu Parametry z głównego menu zostanie wyświetlony ekran jak poniżej. Panel parametry składa się z 4 podmenu: Wyświetlanie, Nagrywanie, Sieć, Alarm.

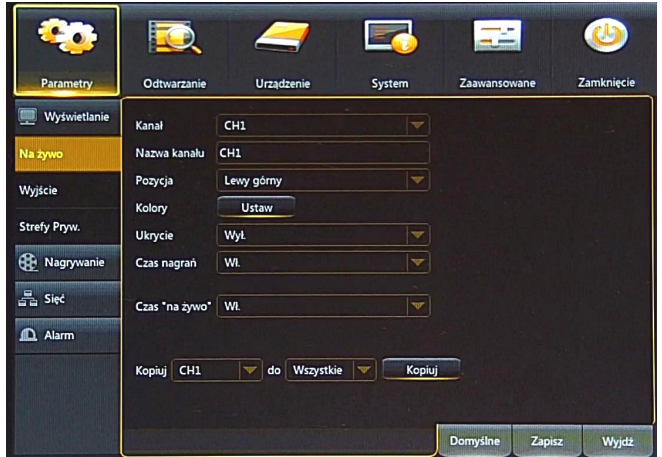

#### **2.1.1. Podmenu Parametry / Wyświetlanie**

Podmenu Display składa się z trzech sekcji opisanych poniżej:

#### **2.1.1.1.** Sekcja "Na żywo"

Sekcja "Na żywo" umożliwia edycję następujących parametrów:

**Kanał:** umożliwia wybór kanału z rozwijalnej listy, dla którego będą edytowane parametry.

**Nazwa kanału:** umożliwia wprowadzenie nazwy kanału która będzie wyświetlana w OSD. Pole umożliwia wprowadzenie do 8 znaków.

**Pozycja:** Ustawienie pozycji w której wyświetlana jest nazwa kanału.

**Kolory:** Naciśnięcie "Ustaw" otwiera dodatkowe menu umożliwiające dostosowanie kolorów. Umożliwia ono edycje takich parametrów jak: Barwa, Jasność, Kontrast, Nasycenie.

**Ukrycie:** Wł. / wył ukrycia obrazu z kamery.

**Czas nagrań:** naniesienie czasu nagrania na plik wideo.

**Czas "na żywo":** wł./wył zegara systemowego wyświetlanego w trybie "na żywo".

**Kopiuj:** kopiuje parametry z wybranego kanału do innego lub do wszystkich.

#### **2.1.1.2. Sekcja "Wyjście"**

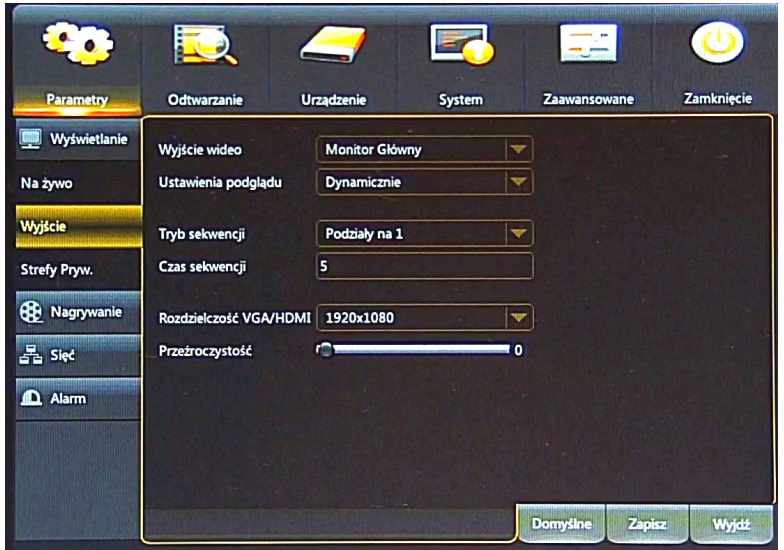

Sekcja "Wyjście" umożliwia edycję następujących parametrów:

#### **Wyjście wideo:** Monitor Główny

**Ustawienia podglądu:** Wybór trybu podglądu na żywo: Statyczny lub Dynamiczny.

Statyczny - kamery znajdują się tylko w jednym podziale.

Dynamiczny - umożliwia zmianę podziałów, uruchomienie sekwencji z menu podręcznego.

**Tryb sekwencji:** Wybór typu podziału wyświetlanego w sekwencji.

**Czas sekwencji:** Czas w którym wyświetlana jest jedna kamera lub podział w sekwencji. Domyślnie to 5 sekund.

**Rozdzielczość VGA/HDMI:** Rozdzielczość wyjścia monitorowego: 800x600, 1024x768, 1280x1024, 1440x900, 1280x720, 1920x1080

**Przeźroczystość:** Ustawienie przeźroczystości menu głównego w zakresie 0-128.

#### **2.1.1.3. Sekcja "Strefy prywatności"**

Sekcja zawiera ustawienia stref prywatności wyłączonych z monitoringu. Rejestrator pozwala na ustawienie 4 stref na kanał, w których obraz będzie maskowany.

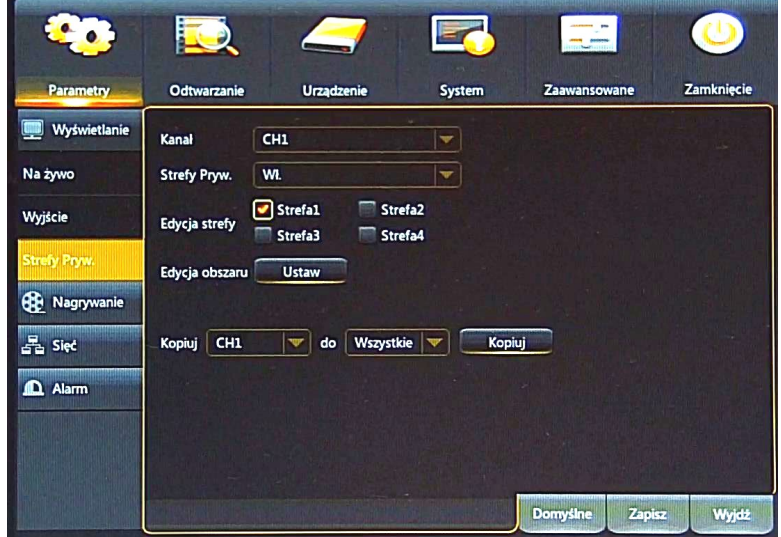

**Kanał:** umożliwia wybór kanału z rozwijalnej listy, dla którego będą edytowane parametry. **Strefy Pryw.:** wł. / wył. funkcję dla wybranego kanału.

**Edycja strefy:** wybór ilości stref prywatności. Maksymalnie można ustawić 4 strefy na kanał.

**Edycja obszaru:** Naciśnięcie przycisku **Ustaw** otwiera ekran wideo. Korzystając z myszy komputerowej proszę zaznaczyć obszar objęty maskowaniem. Naciśnięcie lewego przycisku myszy w pobliżu rogów strefy, pozwala na edycję jej rozmiaru. Naciśnięcie lewego przycisku myszy w pobliżu centrum strefy, pozwala na edycję jej położenia. Naciśnięcie prawego przycisku myszy wychodzi z ekranu i powraca do menu.

**Kopiuj:** kopiuje parametry z wybranego kanału do innego lub do wszystkich. Po wprowadzeniu zmian proszę je zapisać, klikając **Zapisz**.

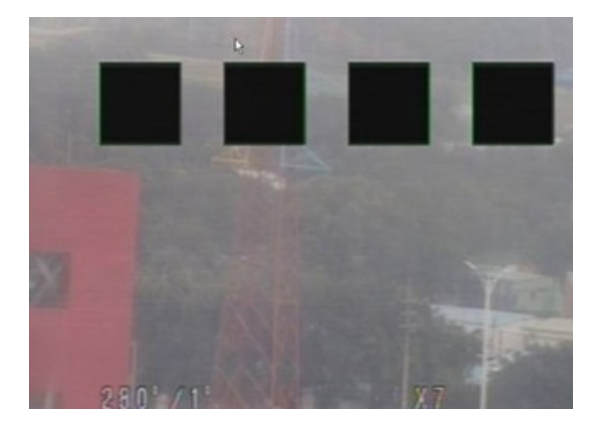

- **2.1.2. Podmenu Parametry / Nagrywanie**
- 2.1.2.1. Sekcja "Nagrywanie"

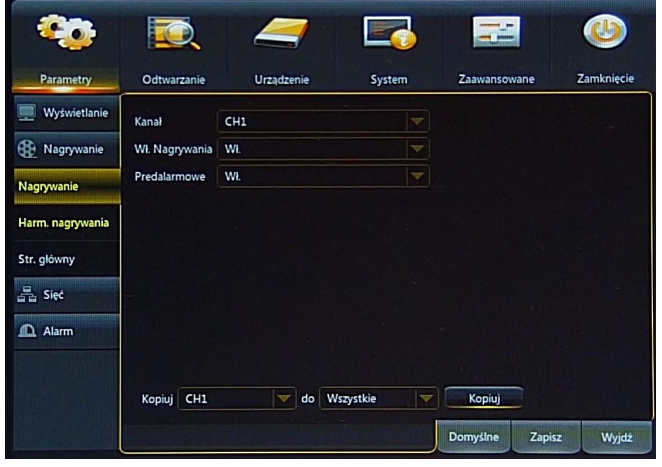

**Kanał:** umożliwia wybór kanału z rozwijalnej listy, dla którego będą edytowane parametry.

**Wł. Nagrywania:** włączenie / wyłączenie funkcji nagrywania. Umożliwia nagrywanie zgodnie z harmonogramem lub ręczne włączenie nagrywania.

**Przedalarmowe:** włączenie nagrywania przedalarmowego w przypadku detekcji ruchu lub aktywacji wejścia alarmowego.

#### **2.1.2.2. Harmonogram nagrywania**

Harmonogram został przedstawiony graficznie. W linii poziomej został podzielony na odcinki odpowiadające godzinom dnia. Pojedyncze pole odpowiada 30 minutom. W linii pionowej znajdują się dni tygodnia (ND-Niedziela, PN-Poniedziałek, WT-Wtorek, ŚR-Środa, CZ-Czwartek, PT-Piątek, SO-Sobota).

Harmonogram nagrań można zdefiniować dla:

Normalne - Nagrywanie normalne, ciągłe (kolor zielony)

Det. Ruchu - Nagrywanie po detekcji ruchu (kolor żółty)

Alarmowe - Nagrywanie po wystąpieniu alarmu (kolor czerwony)

Brak koloru - oznacza brak nagrań

W polu **Kanał** należy wybrać kanał do edycji. Następnie wybrać tryb nagrywania i za pomocą myszy zaznaczyć pola odpowiadające porom dnia kiedy obraz ma być rejestrowany.

**Kopiuj:** kopiuje parametry z wybranego kanału do innego lub do wszystkich.

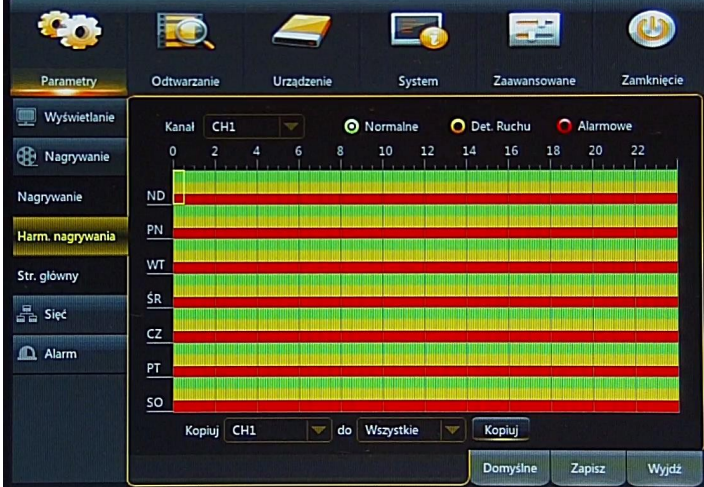

#### 2.1.2.3. Sekcja "Strumień główny"

Sekcja "Strumień główny" umożliwia zdefiniowanie rozdzielczości i parametrów rejestrowanych strumieni.

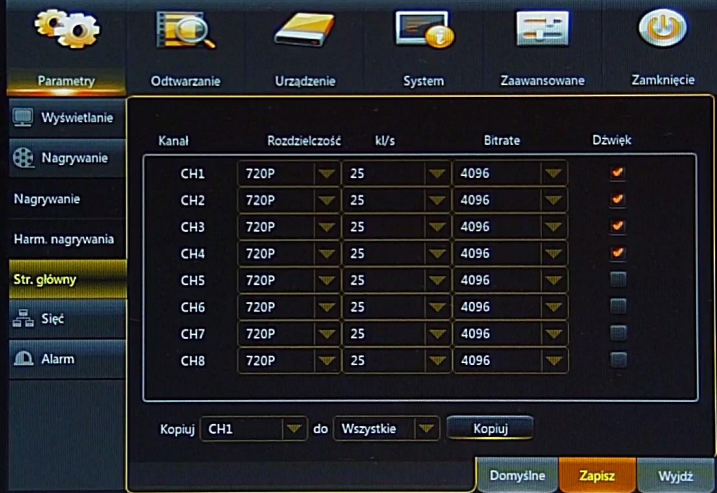

**Rozdzielczość:** wybór rozdzielczości nagrywania w zależności od typu strumienia wideo: 720p (1280 x 720), WD1 (928 x 576), WHD1 (928 x 288),, WCIF.464 x 288). 1080p (1920x1080)

**Kl/s:** ustawienie ilości klatek na sekundę od 1 do 25 (PAL) lub od 1 do 30 (NTSC).

**Bitrate:** Jakość nagrań lokalnych. Wartość zależy od wybranej rozdzielczości. Możliwy wybór z rozwijalnej listy.

**Dźwięk:** Zaznaczenie powoduje rejestrację dźwięku razem z obrazem wideo. Odznaczenie powoduje, iż dźwięk nie będzie rejestrowany.

**Kopiuj:** kopiuje parametry z wybranego kanału do innego lub do wszystkich.

#### **2.1.3. Podmenu Parametry / sieć**

#### **2.1.3.1. Sekcja Sieć**

Wybór typu połączenia sieciowego (PPPOE, DHCP, Statyczny, 3G) i ustawień dzięki którym użytkownicy będą mogli zdalnie zarządzać pracą rejestratora, wyświetlać kamery "na żywo", odtwarzać i archiwizować nagrania zdalnie.

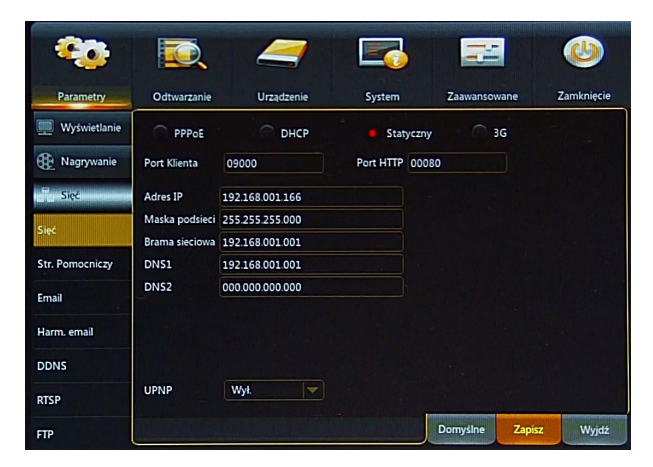

PPPOE: włączenie obsługi PPPOE: należy wprowadzić nazwę użytkownika, hasło i właściwy adres.

UPnP : włącza funkcję odnajdywania UPnP. Router musi obsługiwać funkcję UPnP.

Gdy pole wyboru DHCP jest zaznaczone wówczas parametry takie jak adres IP, brama i maska sieciowa oraz adresy DNS są przyznawane automatycznie przez serwer DHCP.

Jeśli wybrana jest opcja Statyczny należy wprowadzić właściwy adres IP i inne ustawienia sieciowe. W celu zapewnienia stabilności połączenia zalecane jest używanie statycznego adresu.

> **Domyślny statyczny adres IP: 192.168.1.100 Maska podsieci: 255.255.255.000 Port klienta: 9000 Port HTTP: 80**

Wybór 3G wymaga podpięcia modemu 3G do portu USB. Należy wprowadzić APN, użytkownika i hasło.

**Zapisz** aby zachować zmiany.

**Informacja: Poprawne ustawienia adresu IP i maski sieciowej są niezbędnie do zdalnego połączenia z rejestratorem. Ustawienia DNS i bramy sieciowej są konieczne w przypadku korzystania z sieci Internet.**

#### **2.1.3.2. Sekcja "Strumień pomocniczy"**

Sekcja pozwala na zdefiniowanie parametrów dodatkowego strumienia do transmisji poprzez sieć. W zależności od modelu rejestratora mogą istnieć ograniczenia ilości klatek i jakości drugiego strumienia. W takim przypadku powyżej tabeli zostanie wyświetlona informacja o całkowitej i dostępnej liczbie klatek do przypisania do kanałów.

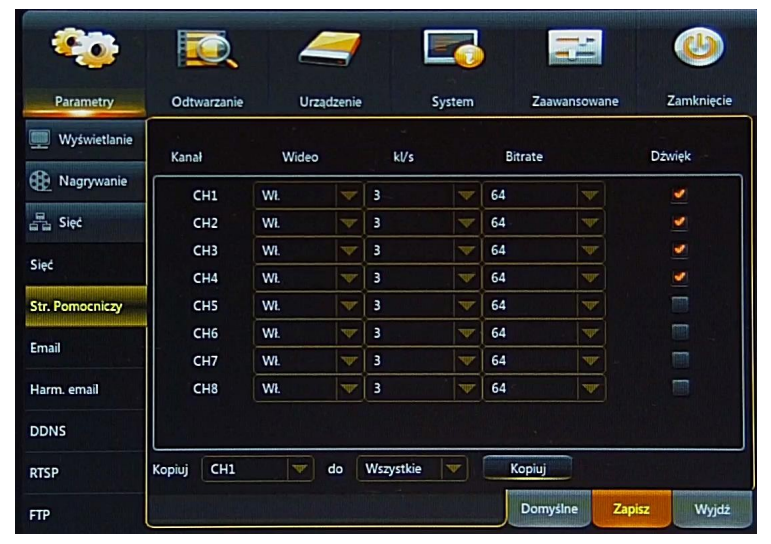

**Wideo**: włączenie dodatkowego strumienia wideo o niższej jakości. Powoduje to mniejsze obciążenie sieci, strumień działa płynniej. Wyłączenie oznacza, że tylko strumień główny będzie mógł zostać wyświetlany.

**Kl/s**: ustawienie ilości klatek na sekundę od 1 do 25 (PAL) lub od 1 do 30 (NTSC).

**Bitrate**: Jakość wideo dla transmisji sieciowej. Możliwość wyboru do 512 kbit/s.

**Dźwięk**: włączenie transmisji audio ze strumieniem wideo.

**Kopiuj:** kopiuje parametry z wybranego kanału do innego lub do wszystkich.

#### 4.1.3.3. Sekcja "Email"

Sekcja pozwala na zdefiniowanie adresu email, na który będą przesyłane powiadomienia o zdarzeniach takich jak: detekcja ruchu, aktywacja wejścia alarmowego, utrata wideo, alarm dysku itd. Email może zawierać zrzut obrazu jako załącznik.

**Email**: wł./ wył. wysyłania wiadomości email.

**SSL**: wł. /wył. szyfrowania SSL.

Port SMTP: port serwera pocztowego SMTP.

**Serwer SMTP :** adres serwera pocztowego SMTP.

**Nadawca:** adres email nadawcy.

**Hasło nadawcy:** hasło do konta pocztowego nadawcy.

**Odbiorca**: adres email odbiorcy wiadomości email.

**Interwał:** ustawienie interwału czasu pomiędzy kolejnymi wysłaniami wiadomości email (1,3,5,10 minuty).

**Test Email:** Test poprawności konfiguracji i sieci. Wysyła testową wiadomość email.

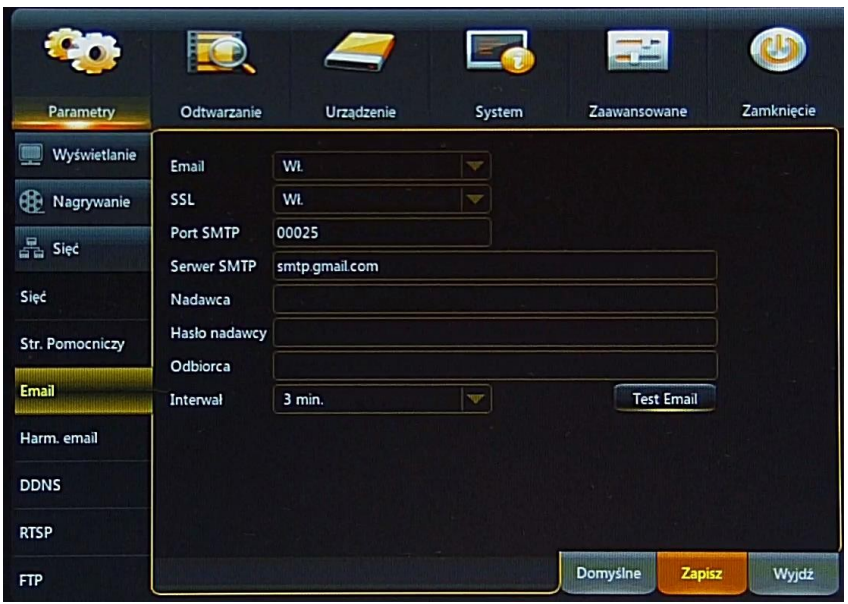

#### **2.1.3.4. Sekcja "Harmonogram Email"**

Harmonogram wysyłania wiadomości email został przedstawiony graficznie. W linii poziomej został podzielony na odcinki odpowiadające godzinom dnia. Pojedyncze pole odpowiada 30 minutom. W linii pionowej znajdują się dni tygodnia (ND-Niedziela, PN-Poniedziałek, WT-Wtorek, ŚR-Środa, CZ-Czwartek, PT-Piątek, SO-Sobota).

Harmonogram nagrań można zdefiniować dla:

Detekcji ruchu - kolor **zielony**.

Aktywacji wejścia alarmowego - kolor **żółty**.

Alarmu systemowego (pełny dysk, uszkodzenie dysku, utrata wideo) - kolor **czerwony**. Brak koloru oznacza wyłączenie funkcji w określonym czasie.

**Kopiuj:** kopiuje parametry z wybranego kanału do innego lub do wszystkich.

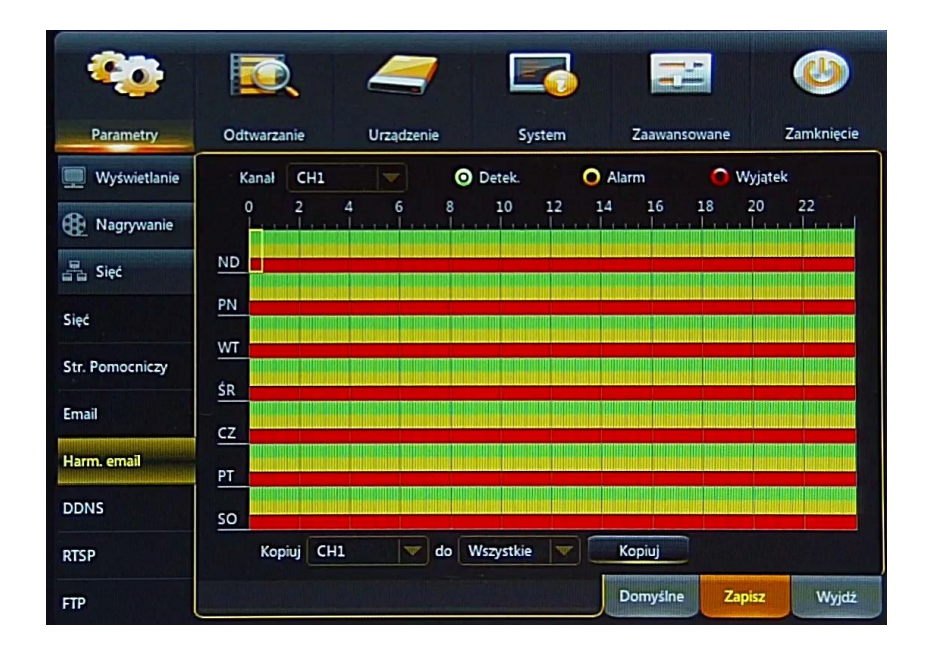

#### **2.1.3.5. Sekcja DDNS**

DDNS jest funkcją przypisującą stałą nazwę domenową do dynamicznego adresu IP. Przed połączeniem należy upewnić się czy port nie jest wykorzystywany lub zablokowany. Następnie należy wprowadzić ustawienia dla serwera tj. Nazwę serwera, domenę, nazwę użytkownika, hasło.

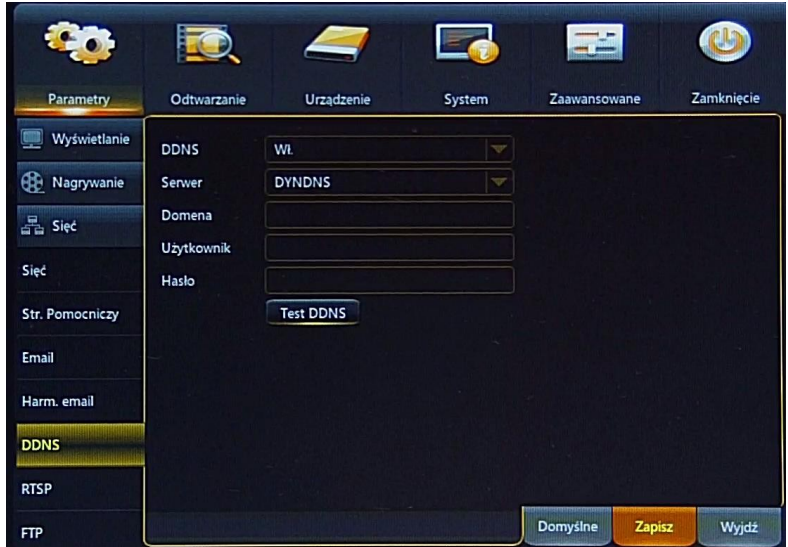

#### **Uwaga!**

**Pomimo, że rejestrator umożliwia obsługę dynamicznych adresów IP zalecane jest aby obsługę funkcji DDNS realizować z poziomu routera do którego podłączony jest rejestrator.**

**Przed przystąpieniem do konfiguracji należy zarejestrować adres w jednym z serwisów DDNS obsługiwanych przez rejestrator. Zalecanym serwisem jest serwis: www.dyndns.com.** 

**Przed przystąpieniem do konfiguracji funkcji DDNS należy skontaktować się z administratorem danej sieci w celu uzyskania dozwolonych parametrów, które będą wprowadzone w tym menu.**

**DDNS:** włączenie funkcjonalności.

**Serwer:** wybór serwera DDNS w którym zarejestrowana jest domena.

**Domena:** nazwa zarejestrowanej domeny.

**Użytkownik:** nazwa użytkownika zarejestrowana w serwerze DDNS.

**Hasło:** hasło użytkownika.

**Test DDNS:** uruchomienie sprawdzenia funkcji. W przypadku wystąpienia błędu w połączeniu zostanie wyświetlona informacja o błędzie.

#### **2.1.3.6. Sekcja RTSP**

-umożliwiają wysyłanie strumieni RTSP z obrazem z kamer analogowych. Funkcja ta może być przydatna przy korzystaniu z telewizorów lub przy korzystaniu z odtwarzaczy tj. VLC Media Player. Rejestratory serii DVRMX

**Włącz RTSP**: włączenie / wyłączenie strumieniowania RTSP.

**Autoryzacja**: włączenie / wyłączenie weryfikacji nazwy użytkownika i hasła. .

**Port RTSP:** port transmisji.

**Nazwa użytkownika:** nazwa użytkownika.

**Hasło dostępu**: hasło dostępu.

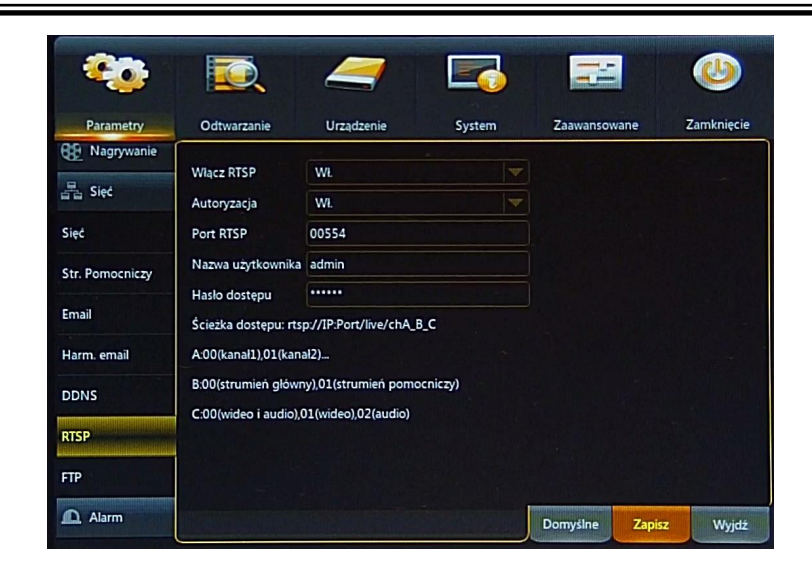

Aby wyświetlić strumień RTSP należy skorzystać z następującej ścieżki:

#### **rtsp://IP:Port/live/A\_B\_C**

Gdzie:

A 00(kanał1),01(kanał22)... B 00(strumień główny), 01(strumień pomocniczy) C 00 (strumień wideo i audio), 01(wideo), 02(audio)

Np. rtsp://172.18.6.11:554/live/03\_01\_01

Otwiera 4 kanał (strumień pomocniczy, tylko wideo) z rejestratora o adresie IP 172.18.6.11 poprzez port 554.

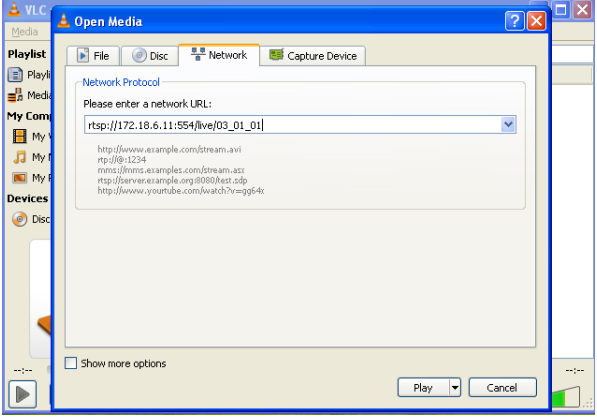

#### **2.1.3.7. Sekcja FTP**

Rejestratory serii DVRMX -umożliwiają zapisywanie obrazów z kamer na serwerze FTP. Funkcja wymaga wprowadzenia poniższych parametrów:

**Włączenie FTP :** włączenie wyłączenie funkcji. Gdy funkcja jest uruchomiona, to obrazy z kamer są zapisywane na serwerze FTP, każdorazowo gdy wystąpi detekcja ruchu lub zostanie aktywowane wejście alarmowe.

**IP Serwera:** proszę wprowadzić adres IP serwera FTP.

**Port**: proszę wprowadzić nr portu serwera FTP.

**Nazwa**: proszę wprowadzić nazwę użytkownika.

**Hasło**: proszę wprowadzić hasło dostępu.

**Ścieżka zapisu**: ścieżka dostępu na serwerze ftp gdzie mają być zapisywane pliki.

**Test FTP**: przeprowadza test połączenia, i poprawności danych. Tworzy na serwerze FTP plik informujący o przeprowadzonym teście. W przypadku niepowodzenia wyświetlony zostanie ekran informujący o błędzie.

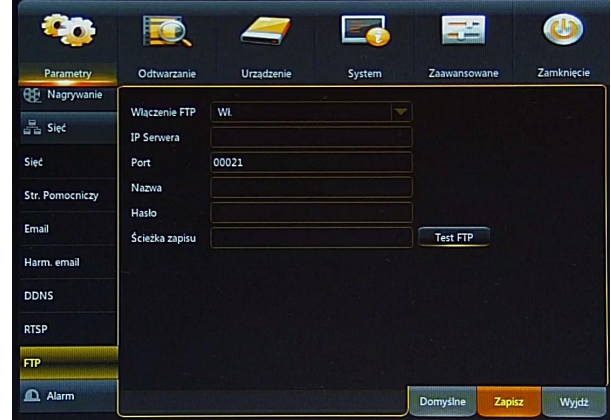

#### **2.1.4. Podmenu Parametry / Alarmy**

Podmenu umożliwiające zdefiniowanie alarmów i reakcji na nie.

#### 2.1.4.1. Sekcja "Detekcja ruchu"

Sekcja zawiera ustawienia detekcji ruchu, i sposobu reakcji po jej wystąpieniu.

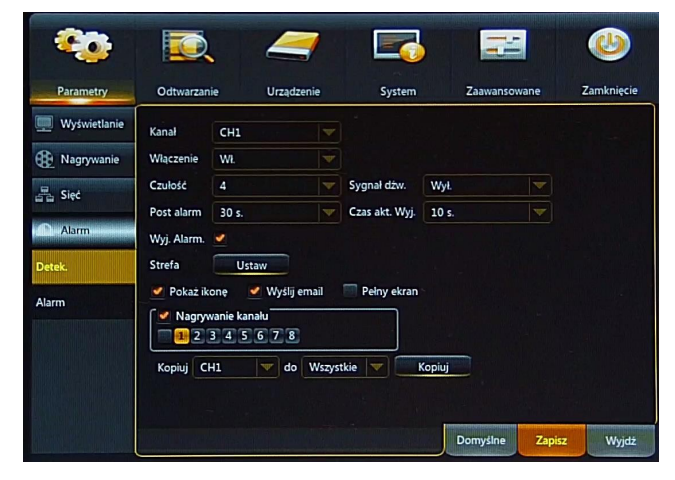

**Kanał:** umożliwia wybór kanału z rozwijalnej listy, dla którego będą edytowane parametry.

**Włączenie:** wł. / wył. detekcji ruchu dla wybranego kanału.

**Czułość:** Ustawienie czułości niezależne dla każdego kanału w zależności od monitorowanej strefy i warunków. Możliwość wyboru od 1 do 8, gdzie 8 oznacza najwyższą czułość.

**Sygnał dźw.:** Sygnał dźwiękowy następujący po detekcji. Czas trwania: (wyłączony, 10s, 20s, 40s, 60s).

**Post alarm:** określa czas nagrań po zakończeniu alarmu: 30s, 1min, 2min, 5min.

**Wyj. Alarm:** włączenie wyjścia alarmowego - wysterowanie przekaźnika, gdy nastąpi detekcja ruchu.

**Czas akt. Wyj.:** Czas przełączenia przekaźnika wyjścia alarmowego: 10s, 20s, 40s, 60s.

**Strefa:** Określenie rejonu detekcji ruchu.

**Pokaż ikonę:** wyświetlenie ikony "M" na ekranie gdy nastąpi detekcja ruchu. Ikona jest koloru czerwonego, gdy nastąpiła detekcja i wideo jest nagrywane, zielonego gdy nastąpiła detekcja a wideo nie jest nagrywane.

**Wyślij email:** wysyłanie wiadomości email gdy nastąpi detekcja. W załączniku przesłany zostanie obraz z kamery.

**Pełny ekran:** wyświetlenie kamery w trybie pełnoekranowym, w momencie detekcji ruchu.

**Nagrywanie kanału:** włączenie rejestracji strumienia wideo gdy nastąpiła detekcja (nagrywanie zależne od ustawień harmonogramu nagrywania).

**Kopiuj:** kopiuje parametry z wybranego kanału do innego lub do wszystkich.

#### 2.1.4.2. Sekcja "Alarm"

Submenu pozwala na ustawienie reakcji na alarmy powodowane aktywacją wejścia alarmowego.

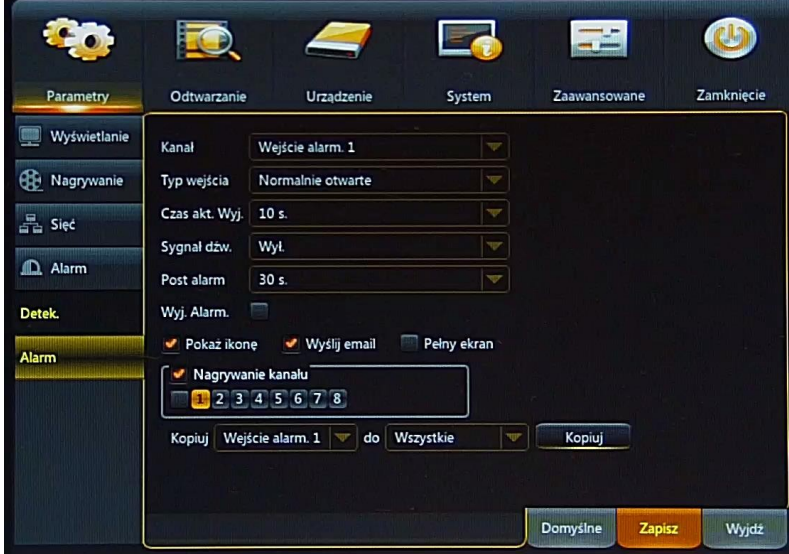

**Kanał:** umożliwia wybór kanału z rozwijalnej listy, dla którego będą edytowane parametry.

**Typ wejścia**: umożliwia określenie typu wejścia alarmowego: normalnie otwarte - aktywacja stanem wysokim. Normalnie zamknięte - aktywacja stanem niskim. Lub wejście nieaktywne.

**Wyj. Alarm.:** włączenie wyjścia alarmowego - wysterowanie przekaźnika, gdy nastąpi aktywacja wejścia.

**Czas akt. Wyj.:** Czas przełączenia przekaźnika wyjścia alarmowego: 10s, 20s, 40s, 60s.

**Sygnał dźw.:** Sygnał dźwiękowy następujący po aktywacji wejścia alarmowego. Czas trwania: wyłączony, 10s, 20s, 40s, 60s.

**Post alarm:** określa czas nagrań po zakończeniu alarmu: 30s, 1min, 2min, 5min.

**Pokaż ikonę:** wyświetlenie ikony "I" na ekranie, gdy nastąpi aktywacja wejścia alarmowego. Ikona jest koloru czerwonego, gdy nastąpiła aktywacja i wideo jest nagrywane, zielona gdy nastąpiła aktywacja a wideo nie jest nagrywane.

**Wyślij email:** wysyłanie wiadomości email gdy nastąpi aktywacja. W załączniku przesłany zostanie obraz z kamery.

**Pełny ekran:** wyświetlenie kamery w trybie pełnoekranowym, w momencie aktywacji wejścia alarmowego. **Nagrywanie kanału:** włączenie rejestracji strumienia wideo gdy nastąpiła detekcja (nagrywanie zależne od ustawień harmonogramu nagrywania).

**Kopiuj:** kopiuje parametry z wybranego kanału do innego lub do wszystkich.

#### **2.2. Odtwarzanie zarejestrowanego materiału**

Użytkownicy, którzy posiadają odpowiednie uprawnienia mogą odtwarzać zapisane strumienie wideo. Aby wybrać nagrania należy otworzyć panel Odtwarzanie.

#### **2.2.1. Podmenu Odtwarzanie / Podstawowe**

Panel Odtwarzanie może zostać uruchomiony poprzez:

Naciśnięcie na pilocie podczerwieni

Naciśnięcie **lub na przednim panelu rejestratora.** 

Naciśnięcie **w menu podręcznym**.

Lub przez wybranie odpowiedniego panelu z menu głównego rejestratora.

Ekran odtwarzania został przedstawiony poniżej:

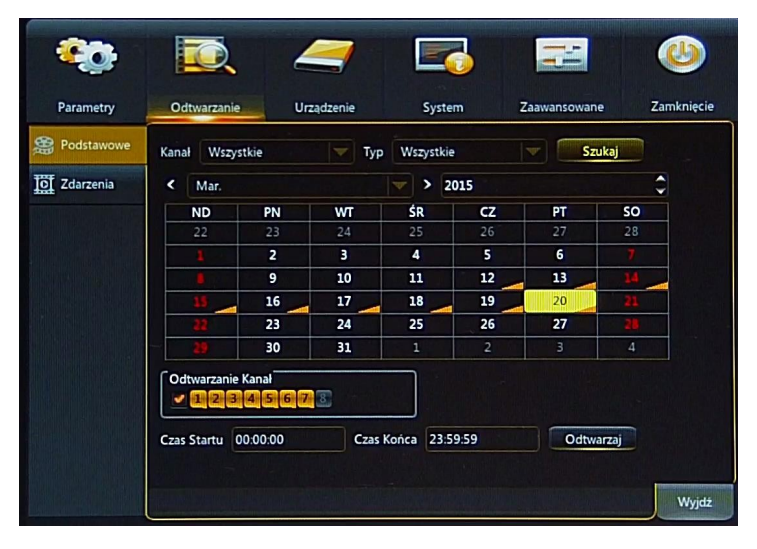

Aby wyszukać nagrania proszę określić:

**Kanał:** wybrać kanał (jeden lub wszystkie), dla których będą wyszukiwane nagrania; **Typ** nagrań:

**Normalne**: nagrania z harmonogramu lub wyzwolone ręcznie.

**Alarmy**: nagrania alarmowe (wywołane detekcją lub aktywacją wejścia alarmowego).

**Detekcja**: nagrania wywołane detekcją ruchu.

**Wej. Alarm**: nagrania wywołane aktywacją wejścia alarmowego.

Następnie proszę nacisnąć **Szukaj.**

Na kalendarzu zostaną zaznaczone dni, w których odnaleziono nagrania. Dni będą oznaczone pomarańczowym trójkątem w prawym dolnym rogu pola.

Po wybraniu dnia w polu **Odtwarzanie Kanał** na pomarańczowo wyróżnione zostaną kanały z których rejestrator posiada nagrania z określonego dnia. Wybór kanałów w tym polu powoduje uruchomienie ich w trybie odtwarzania. Użytkownik może wybrać do 8 kanałów. Zaznaczenie √ powoduje wybranie wszystkich dostępnych kanałów.

Proszę określić **Czas Startu** i **Czas Końca** nagrań ( lub pozostawić domyślny czas 00:00 to 23:59). Naciśnięcie przycisku **Odtwarzaj** uruchamia okno odtwarzania. (Opisany w rozdziale 2.2.3.).

**Uwaga: Podczas gdy normalne nagrywanie jest aktywne, nie zostaną wyszczególnione nagrania alarmowe.**

#### **2.2.2. Podmenu Odtwarzanie / Zdarzenia**

To podmenu umożliwia wyszukiwanie nagrań po określonych zdarzeniach z nimi związanymi. Nagrania wybiera się z listy przedstawionej poniżej.

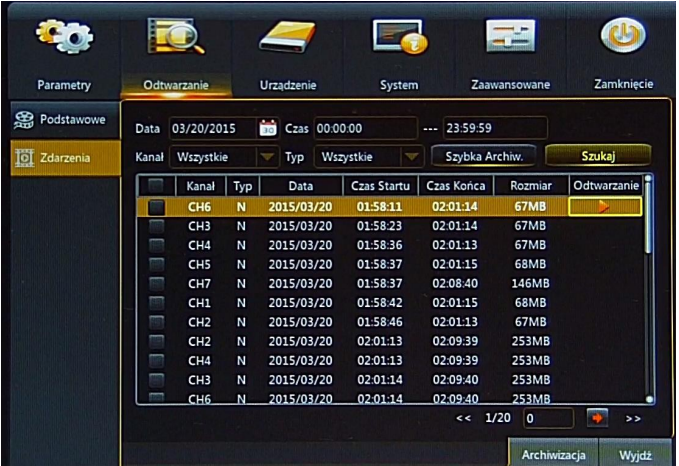

Dla wyszukiwania nagrań proszę określić następujące pola:

**Data**: wybór dnia z rozwijalnego kalendarza.

**Czas**: Określenie czasu startu i końca wyszukiwania nagrań.

**Kanał:** którego wyszukiwanie ma dotyczyć.

**Typ** nagrań:

0

**Normalne (N)**: nagrania z harmonogramu lub wyzwolone ręcznie.

**Alarmy**: nagrania alarmowe (wywołane detekcją lub aktywacją wejścia alarmowego).

**Detekcja (M)**: nagrania wywołane detekcją ruchu.

**Wej. Alarm (I)**: nagrania wywołane aktywacją wejścia alarmowego.

Następnie proszę nacisnąć **Szukaj.**

Wyświetlona zostanie tabela z nagraniami spełniającymi kryteria. Wybór nagrania, a następnie kliknięcie w polu **Odtwarzanie** uruchomi okno wideo z nagraniem.

Wartości w kolumnie **Rozmiar** określają rozmiar nagrania na dysku HDD.

**Poprzednia strona**: Naciśnięcie wyświetla poprzednią stronę zdarzeń.

: **Następna strona:** Naciśnięcie wyświetla następną stronę zdarzeń.

**Skocz do**: Proszę wprowadzić numer i nacisnąć przycisk aby przejść do pożądanej strony.

Podmenu umożliwia również archiwizację nagrań.

Naciśnięcie przycisku **Szybka Archiw.** uruchamia archiwizację wszystkich zdarzeń spełniających kryteria wyszukiwania (**Kanał, Data, Czas, Typ**).

Aby archiwizować wybrane zdarzenia z listy należy zaznaczyć pole w pierwszej kolumnie. Następnie nacisnąć przycisk **Archiwizacja.** 

Szczegółowy opis procesu archiwizowania znajduje się w rozdziale 2.2.4. niniejszej instrukcji.

#### **2.2.3. Okno odtwarzania**

Okno odtwarzania zostało pokazane poniżej:

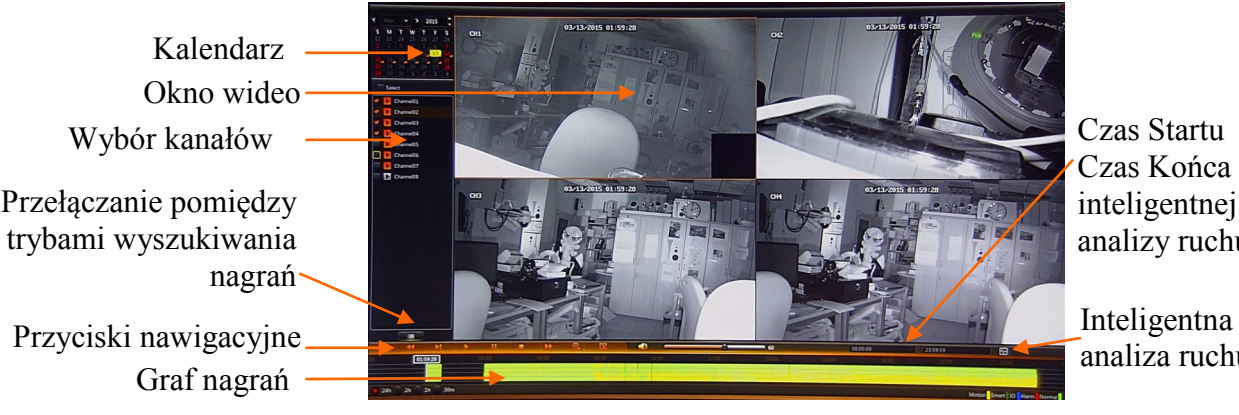

inteligentnej analizy ruchu

Inteligentna analiza ruchu

Kalendarz umożliwia wybór pożądanego dnia. Proszę wybrać kanały (do 8), z których ma być odtwarzany strumień wideo.

Graf nagrań został przedstawiony dla określonego dnia i wybranych kanałów. Powyżej 4 kanałów przedstawiony jest jeden zbiorczy graf.

Kolory na grafie określają typ nagrań:

**Zielony** oznacza nagrania "normalne" tj. z harmonogramu lub uruchomione ręcznie.

**Niebieski** oznacza nagrania wywołane przez aktywację wejścia alarmowego.

**Żółty** oznacza nagrania wywołane detekcją ruchu.

**Czerwony** oznacza nagrania gdy jednocześnie nastąpiła detekcja ruchu i aktywacja wejścia alarmowego.

**Ciemnozielony** oznacza nagrania wskazane przez inteligentną analizę ruchu

Poniżej grafu znajdują się przyciski umożliwiające wybór skali, okresu nagrań który przedstawia cały graf (24g, 2g, 1g, 30 min).

Przyciski nawigacyjne umożliwiają:

- Wyświetlenie okna wideo w trybie pełnoekranowym.
- Odtwarzanie wstecz (x2 x4 x8 x16) Þ
	- Odtwarzanie naprzód w zwolnionym tempie (x1/2, x1/4, x1/8, x1/16)
- $\frac{1}{2}$ Uruchomienie odtwarzania.
	- Pauza, ponowne naciśnięcie wyświetla następną klatkę obrazu.
	- Zatrzymanie odtwarzania.
	- Odtwarzanie naprzód w przyspieszonym tempie (x2, x4, x8, x16).
	- Cyfrowe przybliżenie obrazu
	- Tworzenie wideoklipu. Opisane w rozdziale 2.2.4.1.
	- Włączenie / wyłączenie audio. Regulacja poziomu głośności.
	- Uruchomienie inteligentnej detekcji ruchu. (dostępne gdy tylko jeden kanał został wybrany).

**Czas Startu, Czas końca** wyszukiwania dla inteligentnej detekcji ruchu.

Naciśnięcie lewym przyciskiem myszy na grafie przełącza odtwarzanie nagrań na wskazany czas. Naciśnięcie i przytrzymanie lewego przycisku myszy umożliwia przesuwanie skali "wcześniej" "później".

#### **2.2.3.1. Inteligentna detekcja ruchu**

Inteligentna detekcja jest funkcją która umożliwia detekcję ruchu w zapisanym materiale wideo. Funkcja jest dostępna nawet gdy detekcja ruchu była wyłączona podczas zapisu.

Funkcja jest dostępna tylko dla jednego kanału wideo w danym momencie. Aby uruchomić proszę określić **Czas Startu** i **Końca** detekcji a następnie nacisnąć przycisk

Wyświetlone zostanie okno wideo z menu detekcji. Użytkownik musi określić obszar, w którym ma być analizowane nagranie wideo. Obszar może zostać zaznaczony za pomocą myszy komputerowej.

Naciśnięcie zaznacza cały ekran do detekcji ruchu.

Naciśnięcie **odznacza cały ekran.** 

Naciśnięcie **w uruchamia inteligentną detekcję ruchu**.

Naciśnięcie wychodzi z menu inteligentnej detekcji ruchu bez analizy nagrań.

Jeżeli rejestrator odnajdzie nagrania spełniające podane kryteria detekcji, zostaną one oznaczone na grafie kolorem ciemnozielonym. W przeciwnym wypadku zostanie wyświetlony komunikat "Nie odnaleziono nagrań".

#### **2.2. Kopiowanie nagrań**

Rejestratory zapewniają wiele możliwości kopiowania nagrań wideo tworząc w ten sposób kopię zapasową danej partii nagrań. Zarejestrowane materiały mogą być kopiowane na zewnętrzne nośniki. Istnieje możliwość skopiowania nagrań na zewnętrzny dysk twardy podłączony poprzez port USB oraz popularne przenośne pamięci typu flash posiadające interfejs USB.

Niezależnie od wybranej metody użytkownik zostanie poproszony o wybór formatu pliku. Plik H264 wymaga do odtworzenia aplikacji DVRMX-Viewer. Plik AVI może być uruchomiony w popularnych odtwarzaczach wideo.

Poniżej zostało przedstawione okno wyboru formatu pliku. Dodatkowo znajduje się tam również informacja o rozmiarze nagrań (lub o początku i końcu wybranego nagrania).

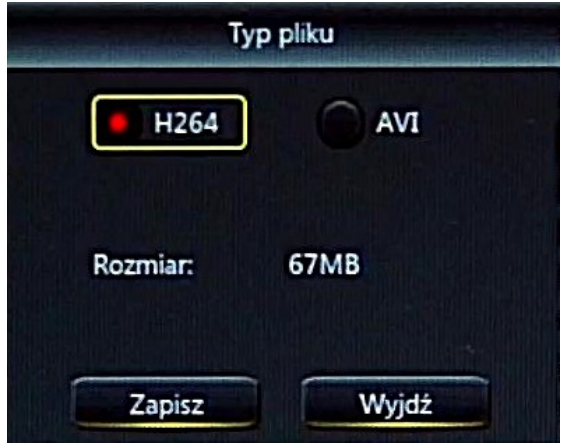

Proszę mieć na uwadze, iż podczas "normalnego" nagrywania rejestrator archiwizuje **nagrania w segmentach. Maksymalny rozmiar segmentu wynosi 254MB. Skutkuje to tym, iż archiwizowany materiał również może być podzielony na segmenty.**

Po naciśnięciu **Zapisz** zostanie wyświetlone okno eksploratora. Proszę podłączyć dysk lub pamięć flash do portu USB. Nacisnąć przycisk **Odśwież**, wybrać urządzenie i ścieżkę zapisu. Użytkownik może również sformatować urządzenie, usunąć pliki tworzyć foldery.

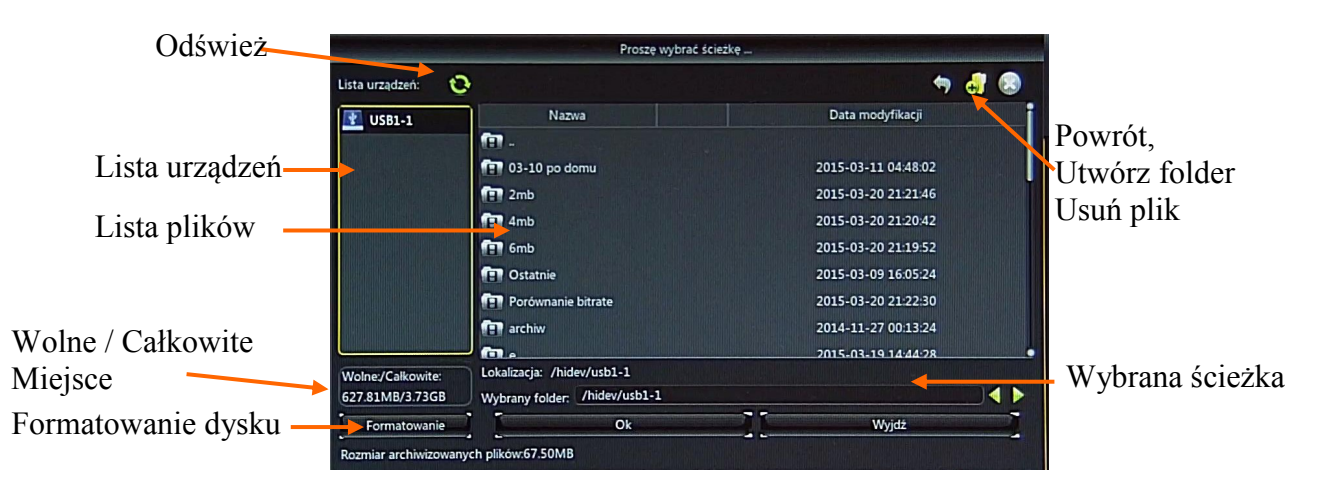

Naciśnięcie **OK** rozpoczyna archiwizację. Zostanie wyświetlony pasek postępu. Po zakończeniu zostanie wyświetlony komunikat "Zapis zakończony pomyślnie". Po procesie archiwizacji proszę nacisnąć **Wyjdź**, aby opuścić okno i powrócić do poprzedniego menu.

#### **2.2.4.1. Tworzenie klipu**

Jednym ze sposobów archiwizacji nagrań jest tworzenie klipu. Klip tworzy się w trybie odtwarzania nagrań wideo i umożliwia archiwizację tylko jednego kanału równocześnie. Naciśnięcie przycisku nawigacyjnego **określa start klipu. Następnie proszę wskazać miejsce na grafie odpowiadające** końcowi nagrań i ponownie nacisnąć przycisk . Zostanie wyświetlone okno archiwizacji, w którym należy wybrać nośnik i ścieżkę zapisu i potwierdzić zapis naciskając OK.

#### **Proszę mieć na uwadze, iż podczas "normalnego" nagrywania rejestrator archiwizuje nagrania w segmentach. Maksymalny rozmiar segmentu wynosi 254MB. Skutkuje to tym, iż archiwizowany materiał również może być podzielony na segmenty.**

#### **2.2.4.2. Archiwizacja zdarzeń**

Drugim sposobem kopiowania nagrań wideo jest archiwizacja zdarzeń. W menu głównym należy wybrać Odtwarzanie / Zdarzenia. Podobnie jak w rozdziale 2.4 należy wybrać **Datę, Czas, Kanały** i **Typ** nagrań. Po naciśnięciu **Szukaj** zostanie wyświetlona lista z segmentami nagrań spełniającymi kryteria wyszukiwania. Użytkownik może:

- Nacisnąć **Szybka Archiw.** aby zarchiwizować wszystkie nagrania spełniające kryteria wyszukiwania. Zostanie wyświetlone okno archiwizacji.
- Zaznaczyć pole w pierwszej kolumnie dla wybranych zdarzeń, a następnie nacisnąć **Archiwizacja** aby zapisać te zdarzenia. Zostanie wyświetlone okno archiwizacji.
- Zdarzenia mogą być również archiwizowane w oknie odtwarzania. Naciśnięcie przycisku wyświetla listę zdarzeń. Następnie proszę zaznaczyć wybrane zdarzenia i nacisnąć Zostanie wyświetlone okno archiwizacji.

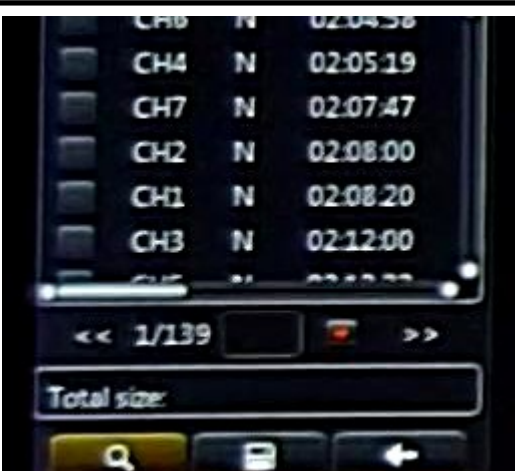

#### **2.2.5. Odtwarzanie zarchiwizowanych nagrań**

W zależności od typu nagrań, stosuje się różne programy do odtwarzania. Nagrania w formacie .avi mogą być odtwarzanie popularnymi odtwarzaczami wideo np. VLC media player. Nagrania eksportowane w formacie .h264 mogą być odtwarzane za pomocą programu DVRM-Viewer. Po uruchomieniu aplikacji należy wybrać z górnego menu **Plik /otwórz wideo** . Zostanie uruchomiony odtwarzacz przedstawiony poniżej. Naciśnięcie ikony + wyświetli okno w którym proszę wskazać plik do odtwarzania.

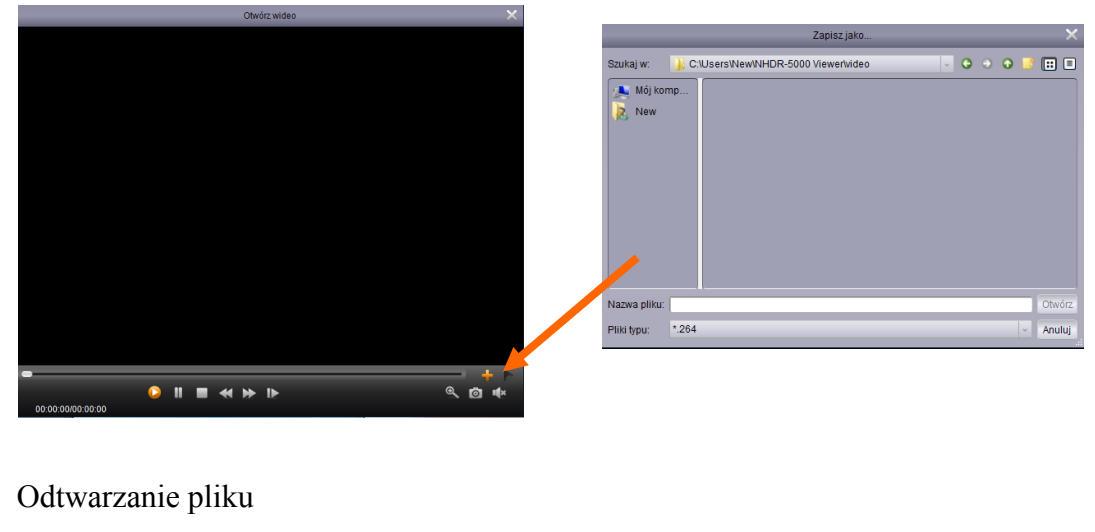

Pauza

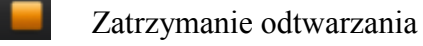

Odtwarzanie w zwolnionym tempie, prędkość: 1/2, 1/4, 1/8, 1/16.

₩ Odtwarzanie w przyspieszonym tempie, prędkość: x2, x4, x8, x16.

Wybór pliku do odtwarzania

Zoom, proszę nacisnąć a następnie wskazać obszar na oknie wideo.

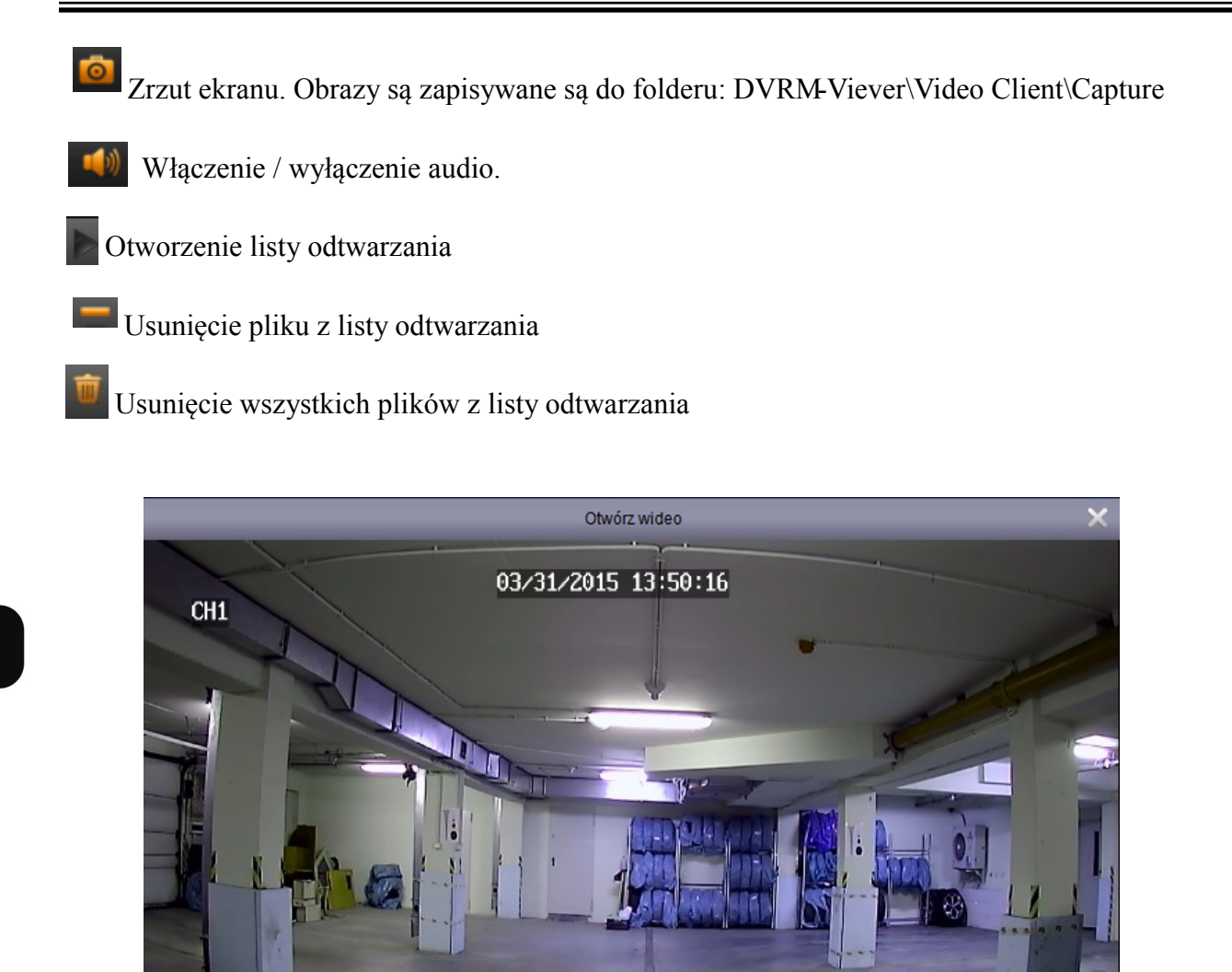

 $\mathbf{D}$ 

п

00:01:26/00:08:21

 $\mathbf{\Theta}$ 

#### **2.3. Panel Urządzenia**

#### **2.3.1. Podmenu Urządzenia / HDD**

Podmenu zawiera ustawienia związane z dyskami twardymi. Jeśli dysk został podłączony zostanie on automatycznie wykryty przez rejestrator. Poniżej przedstawiono podmenu. Kolumna Stan informuje czy dysk pracuje normalnie (OK), czy wymaga sformatowania (**Niesformatowany**). Aby sformatować dysk należy go wybrać z listy a następnie nacisnąć **Formatowanie**.

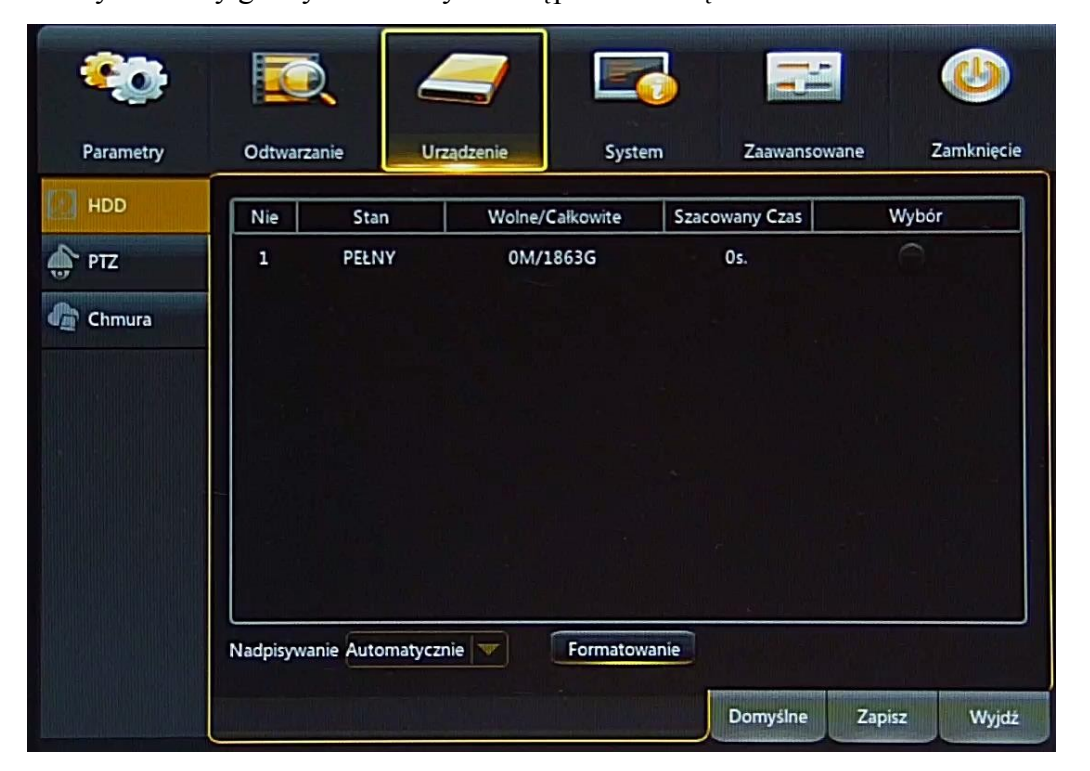

**Nie:** Liczba porządkowa dysku.

**Stan**: Informuje o obecnym stanie dysku. **OK**, **Niesformatowany, Pełny.**

**Wolne / Całkowite**: Pozostałe i całkowite miejsce na dysku twardym.

**Szacowany Czas**: szacunkowy czas nagrań, który powinien zostać zapisany na wolnej przestrzeni na dysku. Czas zależy od rozdzielczości, kodowania i ilości klatek wideo.

**Nadpisywanie**: Ustawienie **Automatycznie**, powoduje nadpisywanie nagrań od najstarszego, gdy brak wolnego miejsca na dysku. Gdy Nadpisywanie jest wyłączone, rejestrator zakończy rejestrację gdy dysk zostanie zapełniony. Istnie również ustawienia czasu po jakim nagrania zostaną nadpisane: **1 dzień, 3 dni, 7 dni, 14 dni, 30 dni** i **90 dni**. Oznacza to najdłuższy czas przechowywanych nagrań, po tym czasie nagrania zostaną usunięte.

**Formatowanie**: Formatowanie dysku twardego, wymagane aby można było dokonać rejestracji. Użytkownik zostanie poproszony o zalogowanie.

#### **2.3.1. Podmenu Urządzenie / PTZ**

Podmenu służy do konfiguracji kamer PTZ. Proszę wybrać **Kanał** dla którego będą wprowadzane ustawienia. Następnie proszę ustawić **Protokół** transmisji (N-Control, Pelco-D, Pelco-P), **Baudrate**  (1200, 2400, 4800, 9600), **Bity Danych**(8, 7, 6, 5), **Bity Stopu** (1, 2), **Parzystość** (Brak, Nieparzysty, Parzysty, 0, 1 ), **Adres** i **Trasę**.

Włączenie **Trasy** oznacza, że kamera będzie mogła wywołać patrol złożony z presetów. Proszę mieć na uwadze aby parametry transmisji ustawione w kamerze były zgodne z ustawionymi w rejestratorze. Szczegóły na temat połączenia kamer PTZ znajdują się w rozdziale 2.6 instrukcji instalacji, a obsługa kamery PTZ w rozdziale 1.7 niniejszej instrukcji.

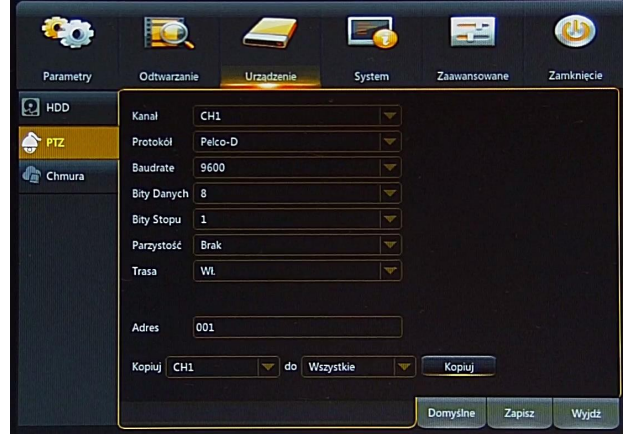

#### **2.3.2. Podmenu Urządzenie / Chmura**

Funkcja "Chmury" umożliwia periodyczne bądź wywołane detekcją, zapisywanie obrazu z kamer na serwerze Dropbox. Aby funkcja działała poprawnie proszę zapewnić dostęp do sieci Internet. Aby funkcja działała poprawnie należy utworzyć konto w serwisie Dropbox.

**Aktywacja chmury**: włączenie / wyłączenie archiwizacji obrazów na serwerze Dropbox. Archiwizacja może być periodyczna lub wyzwolona detekcją ruchu.

**Nazwa ścieżki** odnosi się do nazwy folderu utworzonego w Dropboxie zdefiniowanym przez uÿytkownika, np. DVRMXuser. Prosze nacisnac Zaaw. Ustawienia email aby wprowadzić ustawienia emaila połączonego z kontem.

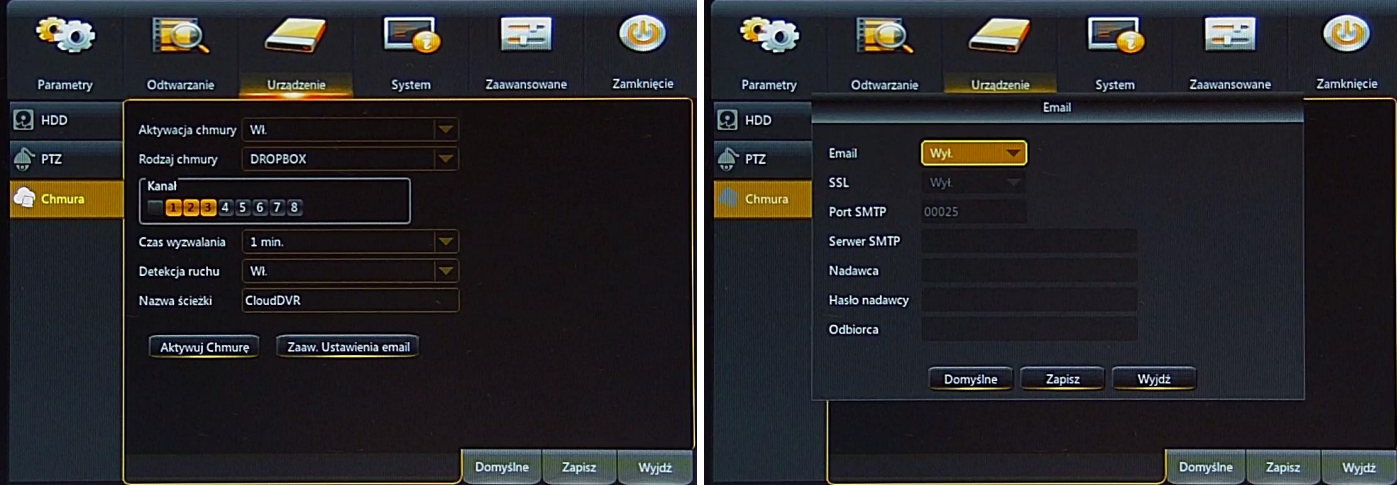

Należy wprowadzić dane umożliwiające wysłanie wiadomości email. W polu odbiorcy należy wprowadzić adres email powiązany z usługą Dropbox. Naciśnięcie aktywuj Chmurę powoduje wysłanie maila z rejestratora z prośbą o dodanie uprawnień dla urządzenia. Użytkownik musi potwierdzić klikając w przesłany link URL.

Po autoryzacji rejestratora, będzie on archiwizował obrazy we wskazanym folderze.

#### **2.4. Panel System**

Panel system zawiera ustawienia daty i czasu, języka, zarządzanie użytkownikami, informacje systemowe i dziennik zdarzeń.

#### **2.4.1. Podmenu System / Podstawowe**

#### **2.4.1.1. Sekcja Podstawowe**

Zawiera następujące ustawienia:

**Data**: wybór daty z rozwijalnego kalendarza.

**Time**: Obecny czas urządzenia.

**Format daty**: format w którym wyświetlana jest data MM/DD/RR, RR-MM-DD, DD/MM/RR.

**Format czasu**: format w którym wyświetlany jest czas (12 godzin, 24 godziny).

**Język**: wybór języka OSD (English, polski).

**Format wideo:** wybór formatu wideo (PAL lub NTSC).

**Wyjście z menu:** czas nieaktywności, po którym rejestrator automatycznie zamyka menu główne. **Pokaż Kreatora:** wł. /wył. wyświetlania Kreatora ustawień po starcie systemu.

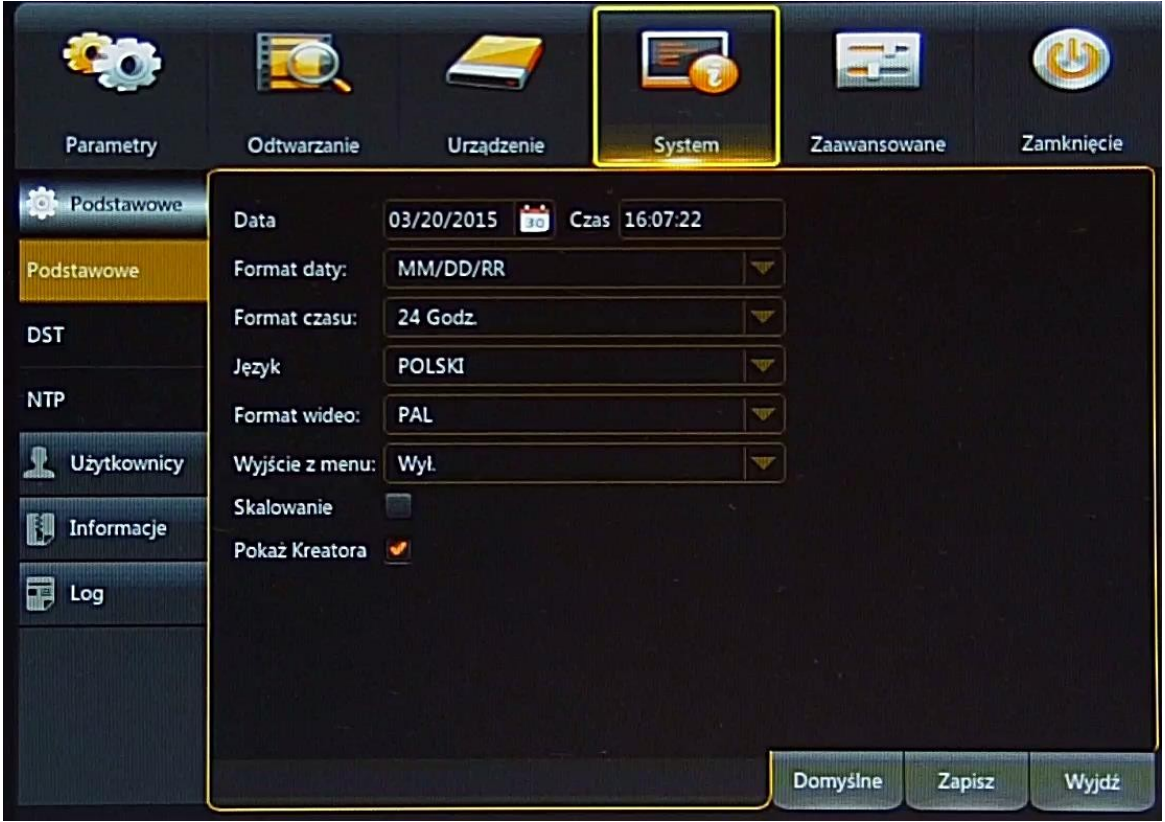

#### **2.4.1.2. Sekcja DST (Czas letni)**

Sekcja zawiera ustawienia związane z czasem letnim.

**DST**: wł. / wył. funkcji.

**Przesunięcie**: określa przesunięcie czasu (1 Godz., 2 Godz.)

**Typ zmiany**: wybór metody określenia momentu zmiany czasu (określony tydzień, lub dzień).

**Czas Startu**: początek czasu letniego.

**Czas końca**: koniec czasu letniego.

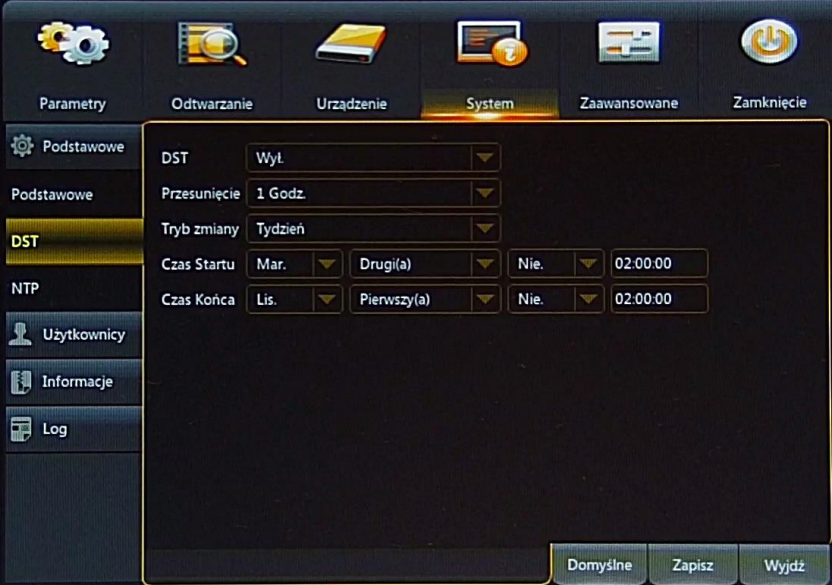

#### **2.4.1.3. Sekcja NTP (serwer czasu)**

NTP jest protokołem służącym do synchronizacji czasu z serwera czasu.

**NTP :** wł. / wył. funkcji.

**Adres serwera:** wybór serwera NTP (time.windows.com, time.nist.gov, pool.ntp.org).

**Strefa czasowa: wybór strefy czasowej z zależności od regionu.** 

#### **Synchronizuj:** Uruchamia synchronizację z serwerem NTP.

Uwaga: Gdy funkcja NTP jest włączona, system będzie przeprowadzał synchronizację codziennie o 00:07:50 i przy każdym uruchomieniu urządzenia.

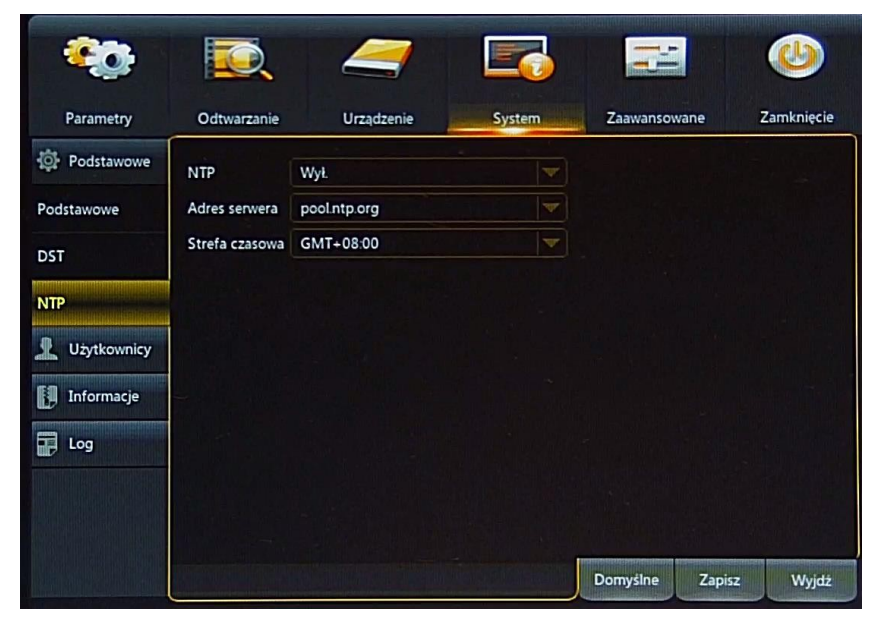

#### **2.4.2. Podmenu System / Użytkownicy**

Rejestratory DVRMX- umożliwiają konfigurację 7 użytkowników (jeden użytkownik - administrator oraz 6 z nadanymi prawami).

Uwaga! Domyślny użytkownik to "admin" a ochrona hasłem jest wyłączona (podczas logowania pole **hasło należy pozostawić puste. Aktywacja co najmniej jednego użytkownika (oprócz administratora), powoduje wyświetlanie ekranu logowania.** 

Uwaga! Ze względów bezpieczeństwa proszę ustawić hasło dostępu dla użytkownika "admin".

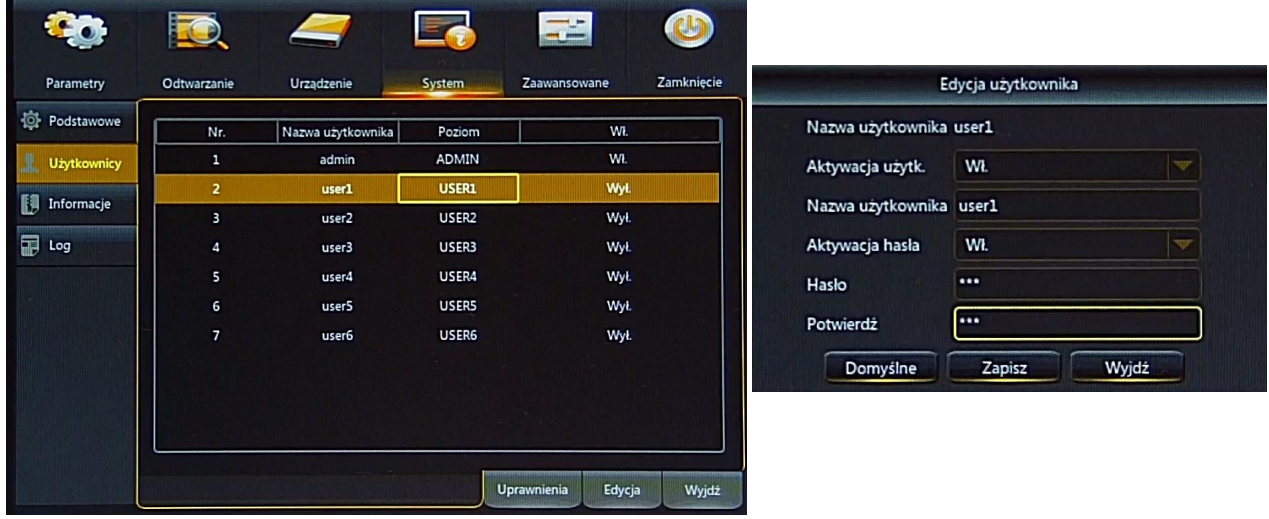

Domyślnie tylko użytkownik "**admin"** jest aktywny. **Edycja** umożliwia aktywację użytkownika, zmianę nazwy, i wprowadzenie hasła dostępu. Hasło wymaga ponownego wprowadzenia w polu **Potwierdź**.

**Aktywacja użytk.:** wł. /wył. danego użytkownika.

**Nazwa użytkownika:** nazwa zawierająca do 8 znaków.

**Hasło**: zawierające do 8 znaków.

**Potwierdź**: zmiana hasła wymaga potwierdzenia. Proszę wprowadzić hasło ponownie.

**Aktywacja hasła**: wł. / wył. Ochrony hasłem dostępu.

Dla użytkowników 1-6 można wybrać odpowiednie uprawnienia dostępu. Proszę wybrać użytkownika i nacisnąć **Uprawnienia:** 

**Przeszukiwanie logów:** umożliwia przeglądanie logów.

**Parametry:** umożliwia zmiany w panelu parametry.

**Konserwacja:** umożliwia zmiany w panelu konfiguracja.

**Ręczne nagrywanie:** umożliwia włączenie / wyłączenie ręcznego nagrywania.

**Zarządzanie dyskami:** umożliwia zarządzanie dyskami.

**Zdalne logowanie:** umożliwia zdalne logowanie do urządzenia.

**Sekwencja:** umożliwia uruchomienie sekwencji z kamer.

**Archiwizacja:** zaznaczenie √ umożliwia wybór kanałów które mogą być archiwizowane przez użytkownika.

**Na żywo:** zaznaczenie √ umożliwia wybór kanałów które mogą być podglądane na żywo przez użytkownika.

**Odtwarzanie:** zaznaczenie √ umożliwia wybór kanałów które mogą być odtwarzane przez użytkownika.

**PTZ:** zaznaczenie √ umożliwia wybór kanałów dla których użytkownik może sterować kamerami PTZ.

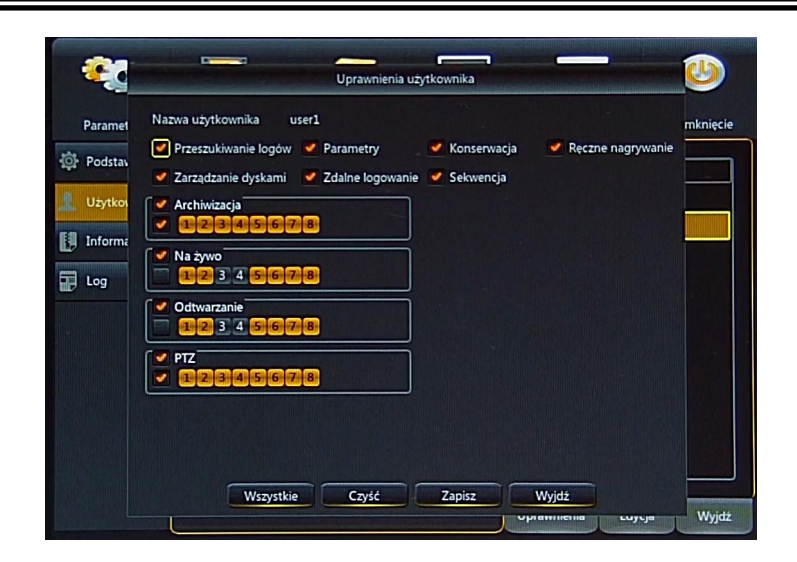

#### **2.4.3. Podmenu System / Informacje**

Podmenu zawiera informacje systemowe takie jak nazwa urządzenia, wersje oprogramowania, adres IP, adres MAC, kod QR z numerem urządzenia do komunikacji P2P.

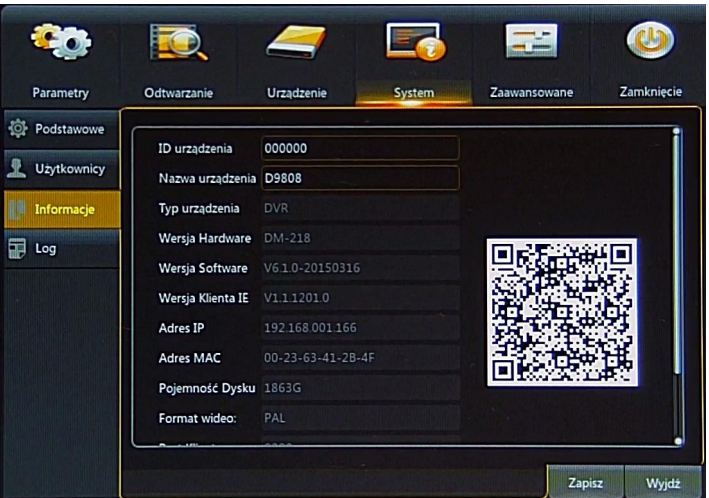

#### **2.4.4. Podmenu System / Log**

Wybranie tego podmenu umożliwia przeglądanie dziennika zdarzeń.

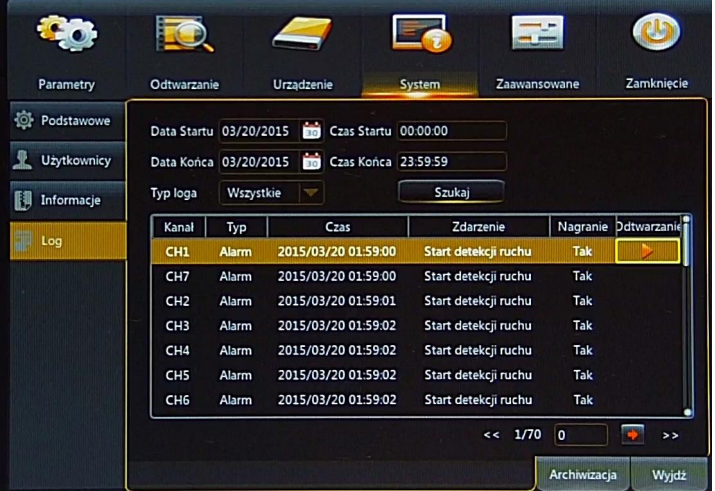

Log zawiera informacje zdarzeniach, ich typach dacie wystąpienia. Użytkownik może filtrować dziennik na podstawie wybranego **Typu** (Wszystkie, System, Konfiguracja, Alarm, Konto, Nagrywanie, Dyski), jak również na podstawie wybranego okresu. Przycisk **Archiwizacja** uruchamia okno zapisu dziennika w formacie .txt na pamięci flash USB. Dwukrotne naciśnięcie na zdarzeniu wyświetla jego szczegóły. Kolumna **Odtwarzanie** umożliwia odtwarzanie nagrania powiązanego ze zdarzeniem

#### **2.5. Panel Zaawansowane**

**2.5.1. Podmenu Zaawansowane / Konserwacja** Okno konserwacji zostało przedstawione poniżej:

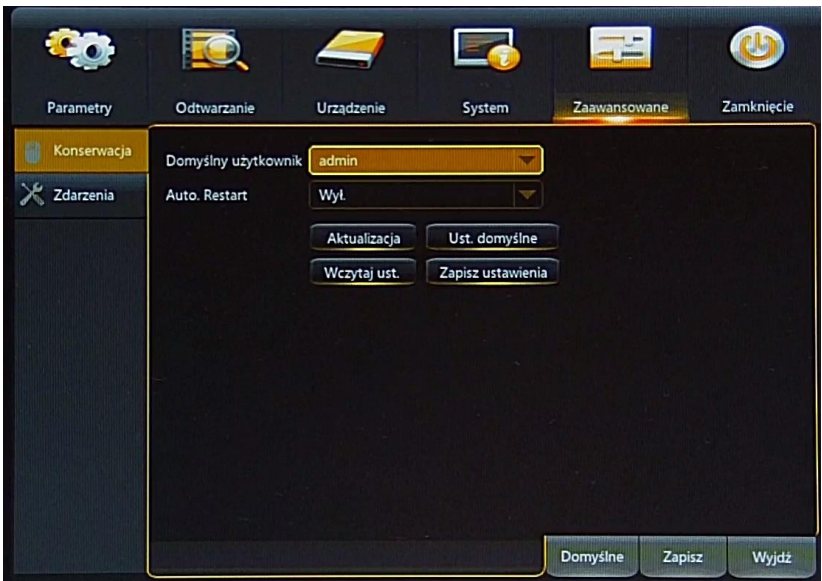

**Domyślny użytkownik:** wybór użytkownika który będzie domyślnym w oknie logowania.

**Auto. Restart:** włącznie funkcji skutkuje periodycznym uruchamianiem urządzenia (każdego dnia, tygodnia, miesiąca). Aby rejestrator został uruchomiony ponownie, rejestrator musi wyświetlać ekran główny.

- **Aktualizacja:** Naciśnięcie przycisku wyświetli okno eksploratora, aby wybrać plik aktualizacji znajdujący się na pamięci flash podłączonej do portu USB.
- **Ust. domyślne:** przywraca ustawienia domyślne. Rejestrator umożliwia wybór sekcji, której ustawienia mają być przywrócone: **Wyświetlanie, Nagrywanie, Sieć, Alarm, Urządzenie, System, Zaawansowane**. **Wszystkie** zaznacza wszystkie sekcje, a **Czyść** odznacza wszystkie.
- **Wczytaj ust.:** umożliwia wczytanie pliku z konfiguracją urządzenia znajdującego się na pamięci flash podłączonej do portu USB. Naciśnięcie przycisku wyświetli okno eksploratora aby wskazać plik.
- **Zapisz ustawienia:** Zapisuje plik z konfiguracją urządzenia na pamięci flash podłączonej do portu USB. Naciśnięcie przycisku wyświetli okno eksploratora aby wskazać ścieżkę zapisu.

**Uwaga! Proszę nie odłączać pamięci flash podczas aktualizacji systemu. Gdy system zostanie zaktualizowany, system zostanie uruchomiony ponownie. Po ok. 5 minutach aktualizacja zostanie zakończona. Po aktualizacji zalecane jest przywrócenie ustawień domyślnych.** 

#### **2.5.2. Podmenu Zaawansowane / Zdarzenia**

Podmenu **Zdarzenia** zawiera ustawienia reakcji w przypadku alarmów systemowych. Okno zostało przedstawione poniżej.

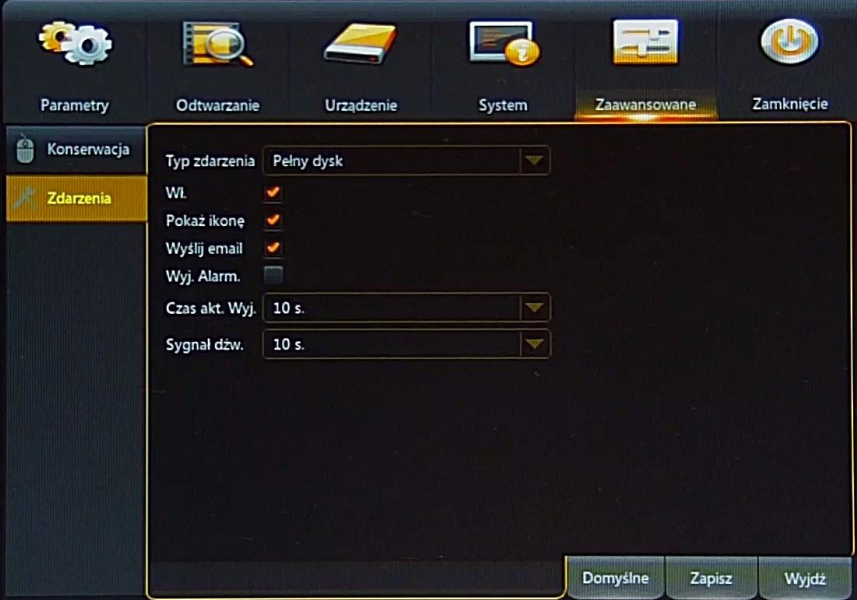

**Typ zdarzenia:** Wybór zdarzenia systemowego: Pełny Dysk, Błąd Dysku, Utrata wideo. **Wł.:** Zaznaczenie aktywuje reakcję na zdarzenie.

**Pokaż ikonę:** gdy zdarzenie zostanie wykryte, rejestrator wyświetla ikonę na ekranie.

**Wyślij email:** gdy zdarzenie zostanie wykryte, rejestrator wysyła email z informacją do zdefiniowanego odbiorcy.

**Wyj. Alarm:** gdy zdarzenie zostanie wykryte, rejestrator aktywuje wyjście alarmowe.

**Czas akt. Wyj.:** Czas aktywacji wyjścia alarmowego (10s, 20s, 40s, 60s).

**Sygnał dźw.:** Określa czas sygnału dźwiękowego (10s, 20s, 40s, 60s).

#### **2.6. Wyłączenie urządzenia**

Aby wyłączyć urządzenie należy wybrać panel **Zamknięcie.** Zostanie wyświetlone okno jak niżej. Proszę wprowadzić nazwę użytkownika i hasło, a następnie nacisnąć przycisk **Zamknięcie**. Naciśnięcie **Restart** uruchomi urządzenie ponownie. **Wyjdź** powraca do menu rejestratora.

Uwaga! Domyślny użytkownik to "admin" a ochrona hasłem jest wyłączona (pole hasło powinno **pozostać puste).**

**Uwaga! Wyłączenie urządzenia w inny sposób niż opisany powyżej jest niedozwolone i może skutkować utratą danych lub uszkodzeniem urządzenia.**

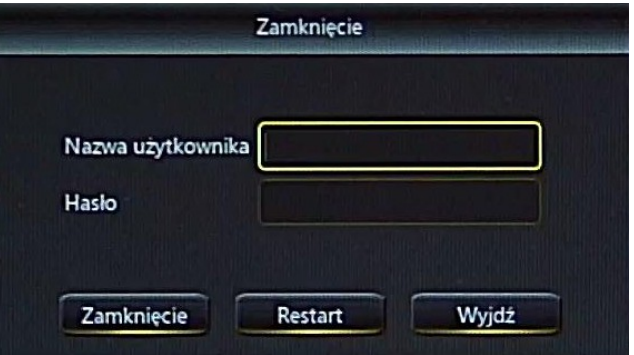

#### **3. OBSŁUGA REJESTRATORA POPRZEZ PRZEGLĄDARKĘ INTERNETOWĄ**

Rejestrator umożliwia obsługę poprzez przeglądarkę internetową (Internet Explorer, Mozilla Firefox lub Opera).

#### **3.1. Zalecana konfiguracja PC**

Poniżej przedstawiono zalecaną konfigurację PC umożliwiającą płynne korzystanie z apletu WWW.

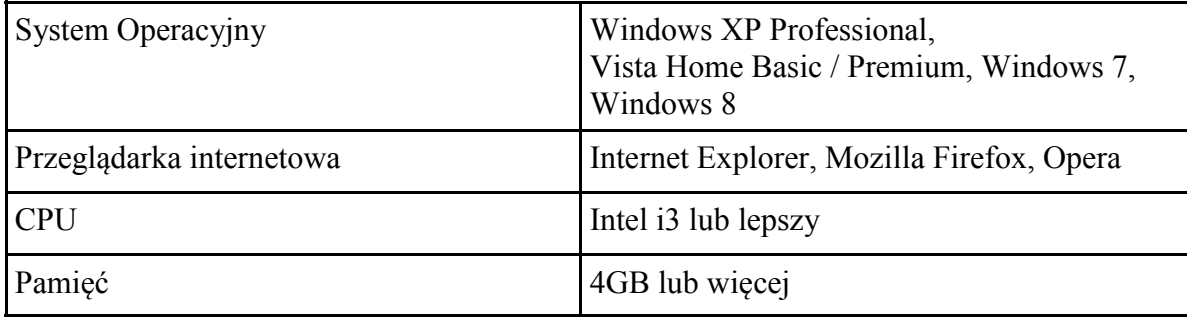

#### **3.2. Instalacja wtyczki apletu WWW**

Aby korzystać z apletu WWW należy zainstalować odpowiednią wtyczkę. Proszę uruchomić przeglądarkę internetową a następnie wprowadzić adres IP urządzenia. Domyślny adres to:

#### **http://192.168.1.100**

Jeśli komputer i rejestrator korzystają z tej samej sieci, powinno zostać wyświetlone okno jak poniżej.

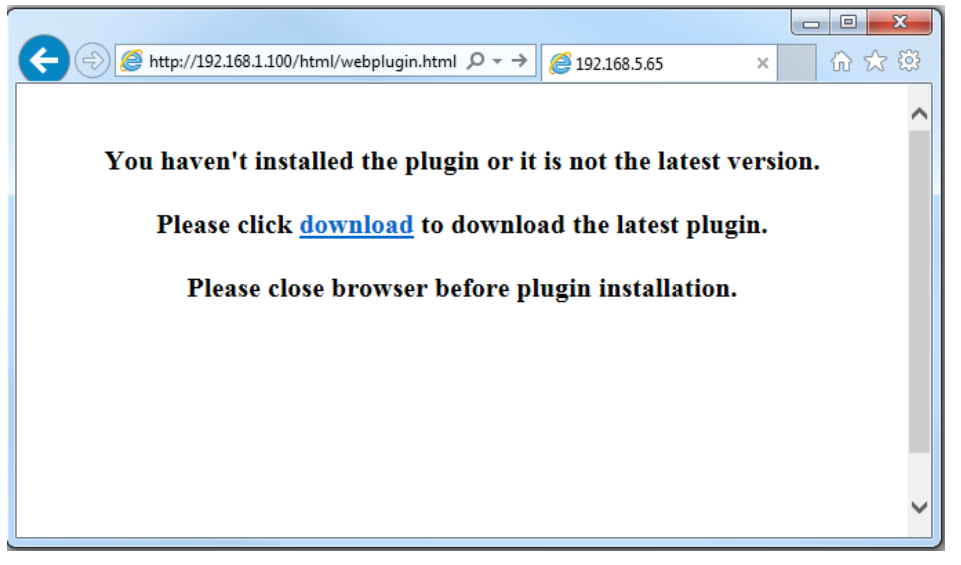

Proszę nacisnąć link **download** i zapisać bądź od razu zainstalować aplikację "DVR3 web plugin.exe". Na czas instalacji wtyczki proszę zamknąć przeglądarkę internetową. Proszę zainstalować wtyczkę, korzystając z kreatora instalacji. Po zakończeniu instalacji proszę uruchomić przeglądarkę internetową i ponownie wprowadzić adres IP urządzenia. Jeśli przeglądarka zapyta o pozwolenie na uruchomienie wtyczki "RSWEBDVR3.ocx" lub "npRSVideo" należy wyrazić zgodę i odświeżyć stronę WWW.

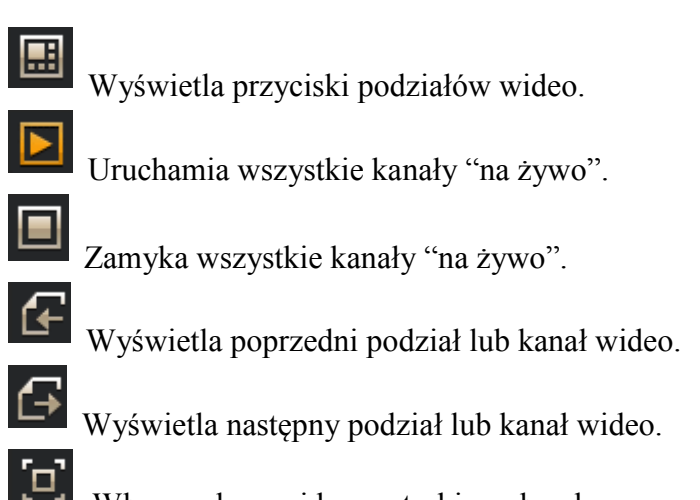

Włącza okno wideo w trybie pełnoekranowym. Aby wyjść z trybu pełnoekranowego należy nacisnąć prawy przycisk myszy a następnie wybrać **Opuść pełny ekran.**

Naciśnięcie prawym przyciskiem myszy w oknie wideo wyświetli menu, z którego można wybrać:

Pokaż bitrate

Zaznaczenie wyświetla bitrate strumienia powyżej okna wideo.

#### **Ustawienia kolorów**

Menu zawierające ustawienia kolorów.

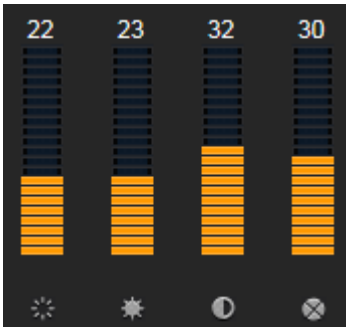

 $\langle \cdot \rangle$ 

 $\bullet$ 

۰

Ustawienie barwy wideo

- Ustawienie poziomu jasności wideo
- Ustawienie poziomu kontrastu wideo
	- Ustawienie poziomu nasycenia wideo

#### **Panel PTZ**

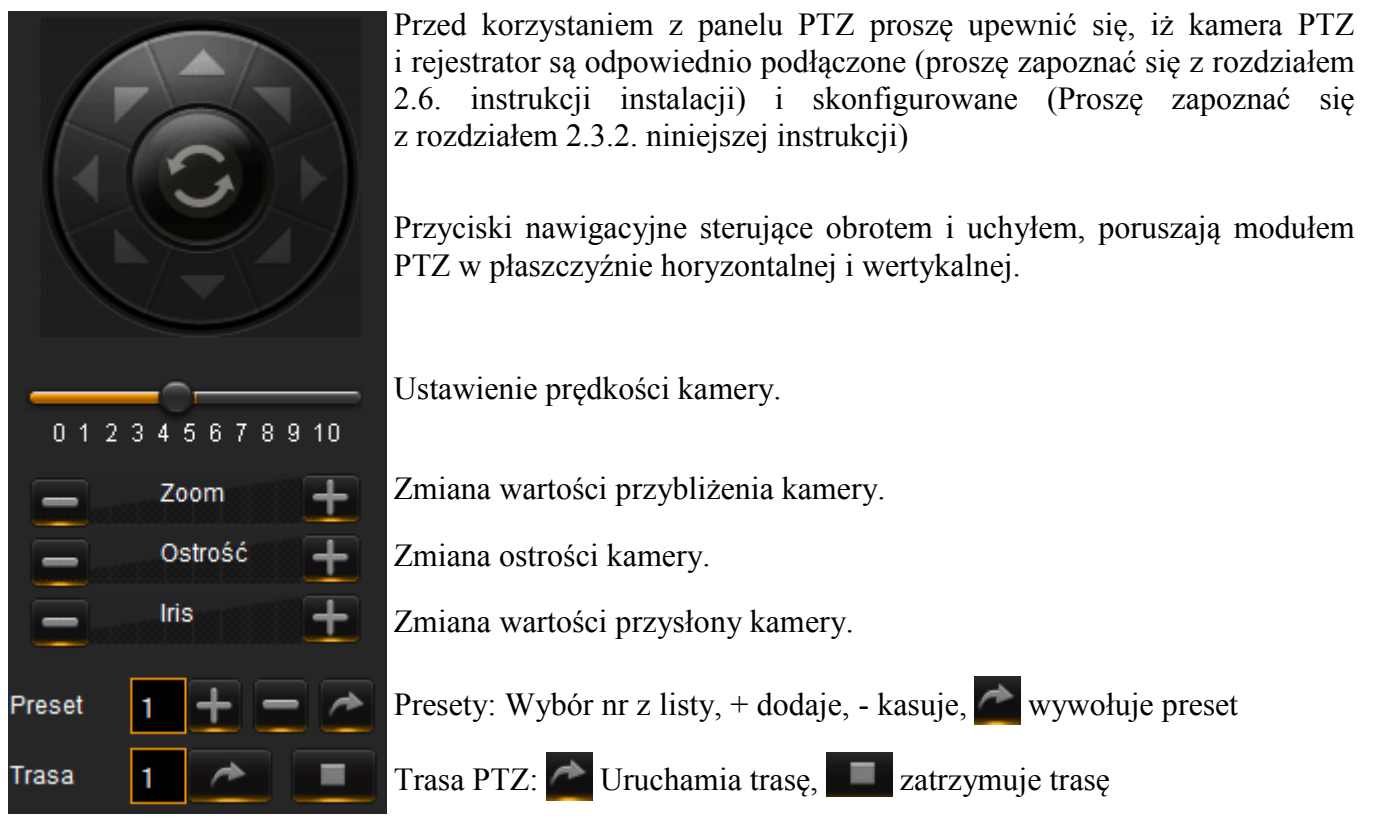

#### **3.5. Okno odtwarzania**

Naciśniecie przycisku **Odtwarzanie** powoduje wyświetlenie odtwarzania nagrań. Rejestrator umożliwia zdalne odtwarzanie od 1 do 4 strumieni wideo. Proszę zaznaczyć wybrane kanały wideo, wskazać dzień na kalendarzu, z którego mają być odtwarzane nagrania.

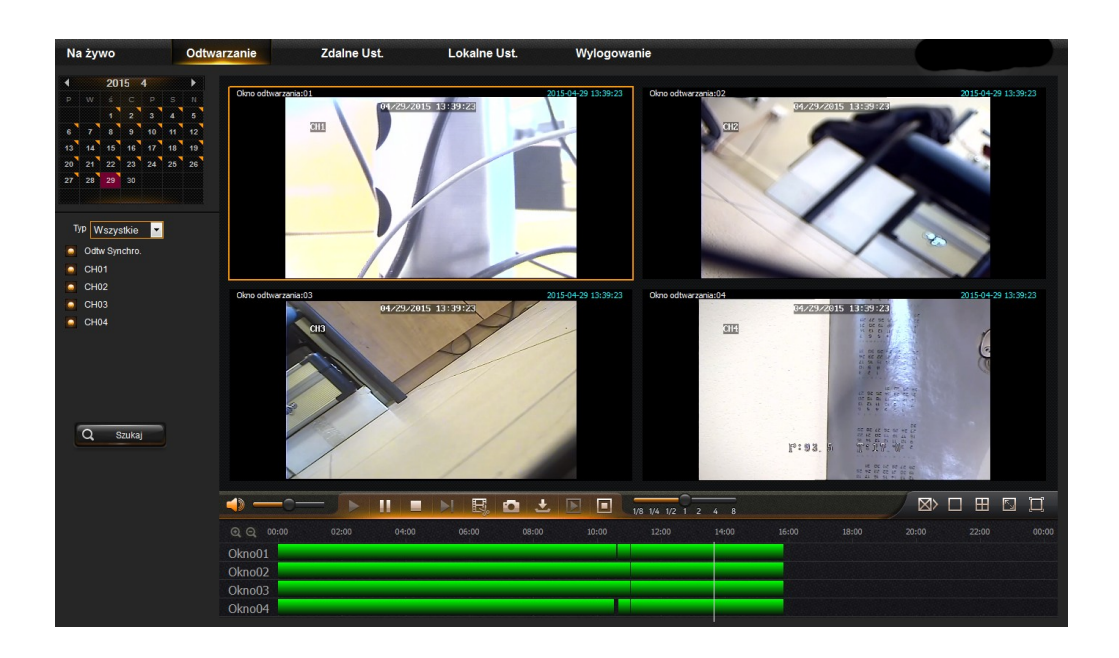

Następnie proszę wybrać rodzaj nagrań (Normalne, Alarm, Wejście Alarmowe, Detekcja, Wszystkie) i nacisnąć przycisk **Szukaj**. Dostępne nagrania zostaną przedstawione na grafie nagrań. Zielony kolor oznacza nagrania w trybie normalnym, czerwony - nagrania alarmowe.

Przed rozpoczęciem odtwarzania użytkownik może zaznaczyć opcję **Odtw. Synchro.**, która włącza synchroniczne odtwarzanie nagrań dla wszystkich kanałów. W przeciwnym wypadku odtwarzanie dla każdego kanału będzie niezależne.

Naciśniecie **w w** uruchamia odtwarzanie. Gdy kursor myszy porusza się po grafie nagrań, wyświetlana jest wskazany czas. Naciśnięcie uruchamia nagrania od tego momentu.

Przyciski  $\overline{a}$  i  $\overline{a}$  służą do zawężania i poszerzania czasu na grafie nagrań.

Pasek przycisków nawigacyjnych został przedstawiony poniżej.

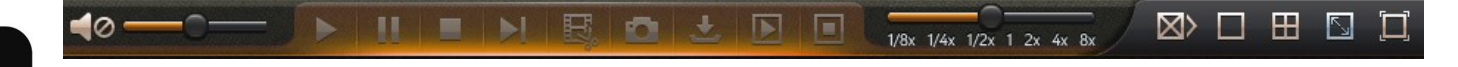

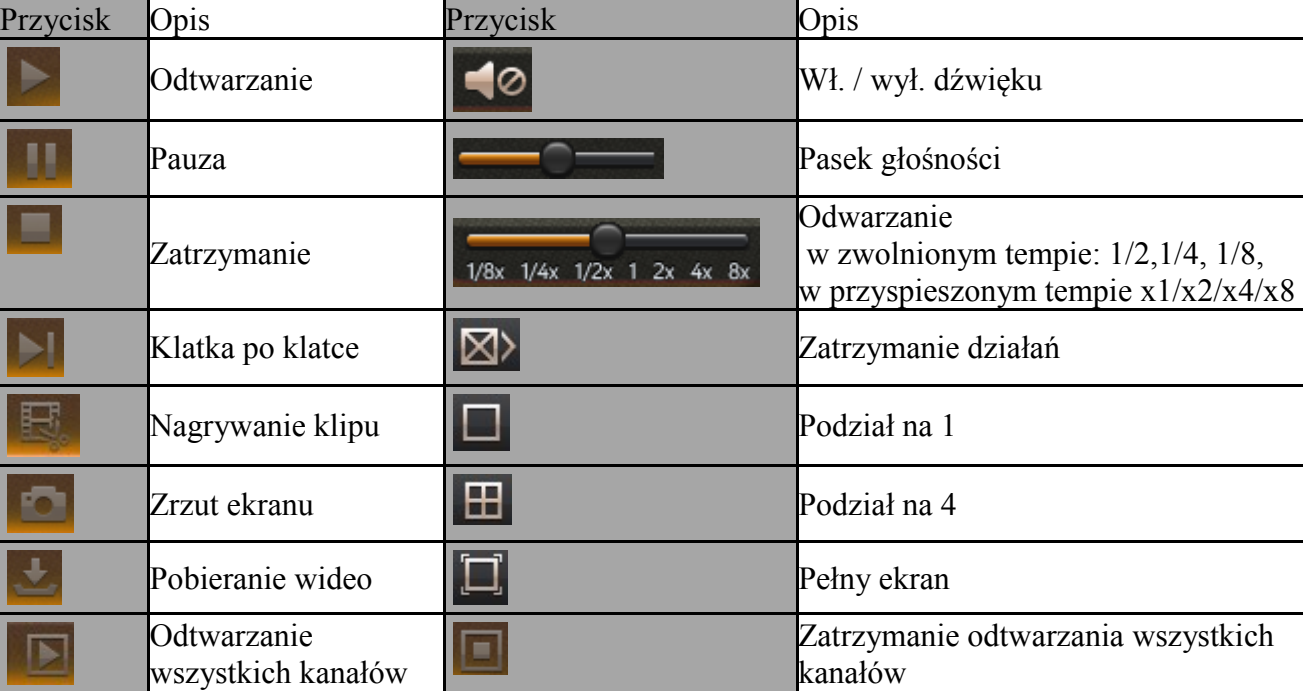

#### **3.6. Nagrywanie klipu wideo**

W trybie odtwarzania naciśnięcie przycisku rozpoczyna nagrywanie klipu wideo. Użytkownik może przenieść kursor na grafie, lub odtworzyć nagranie a następnie ponownie nacisnąć przycisk aby zakończyć tworzenie klipu wideo. Ścieżka zapisu i format pliku (.h264 or .avi). zależy od **Lokalnych ustawień** apletu.

Proszę mieć na uwadze, iż podczas "normalnego" nagrywania rejestrator archiwizuje **nagrania w segmentach. Maksymalny rozmiar segmentu wynosi 254MB. Skutkuje to tym, iż archiwizowany materiał również może być podzielony na segmenty.**

#### **3.7. Zrzut obrazu**

Podczas odtwarzania można dokonać zrzutu obrazu z kanału wideo. Aby tego dokonać należy wskazać jedno okno wideo. A następnie nacisnąć przycisk Po zapisaniu obrazu zostanie wyświetlone okno informacyjne ze ścieżką i nazwą pliku.

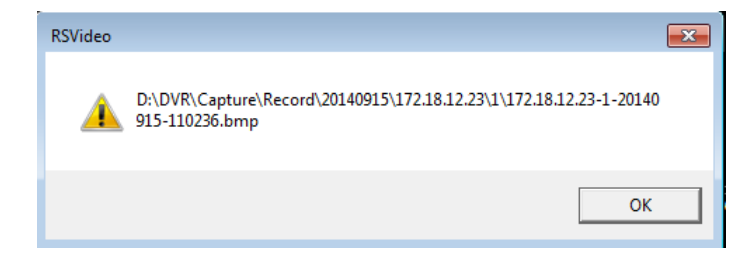

#### **3.8. Pobieranie nagrań**

Naciśnięcie przycisku wyświetla okno przedstawione poniżej. Umożliwia ono zapis wybranych segmentów wideo.

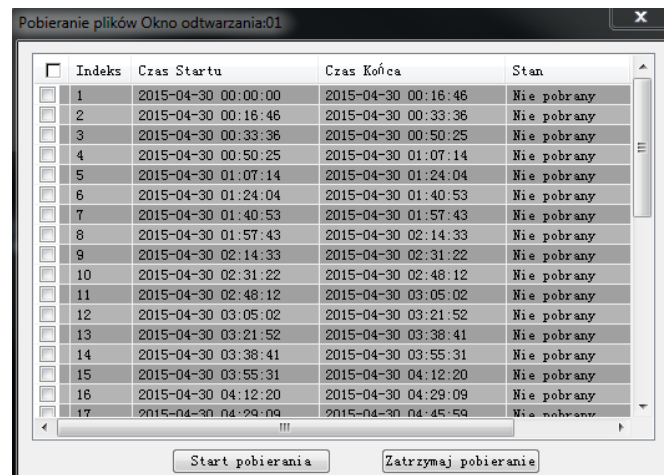

Proszę mieć na uwadze, iż podczas "normalnego" nagrywania rejestrator archiwizuje **nagrania w segmentach. Maksymalny rozmiar segmentu wynosi 254MB. Skutkuje to tym, iż archiwizowany materiał również może być podzielony na segmenty.**

# **URUCHAMIANIE URZĄDZENIA**

Proszę zaznaczyć pola w kolumnie indeks odpowiadające okresowi, który ma zostać zapisany. Następnie proszę nacisnąć **Start pobierania**. W kolumnie stan zostanie wyświetlona informacja o procentowym postępie pobierania, o ukończeniu pobierania, czy plik był pobierany. Ścieżka zapisu i format pliku (.h264 lub .avi). zależy od **Lokalnych ustawień** apletu.

#### **3.9. Zdalne ustawienia**

Zdalne ustawienia zawierają większość ustawień rejestratora. Rozkład menu odpowiada temu z głównego menu rejestratora. Szczegółowy opis funkcji znajduje się w rozdziale opisującym menu główne rejestratora (rozdział 5).

#### **3.10. Lokalne ustawienia**

Lokalne ustawienia umożliwiają wybór ścieżek zapisu plików.

**Ścieżka zapisu** określa gdzie są zapisywane klipy wideo.

**Ścieżka pobierania** określa gdzie są pobierane pliki wideo (pobierane w sposób opisany w rozdziale 3.8.).

**Ścieżka zrzutów** określa gdzie zapisywane są zrzuty obrazów.

**Typ pliku** określa format pliku wideo (.avi lub .h264).

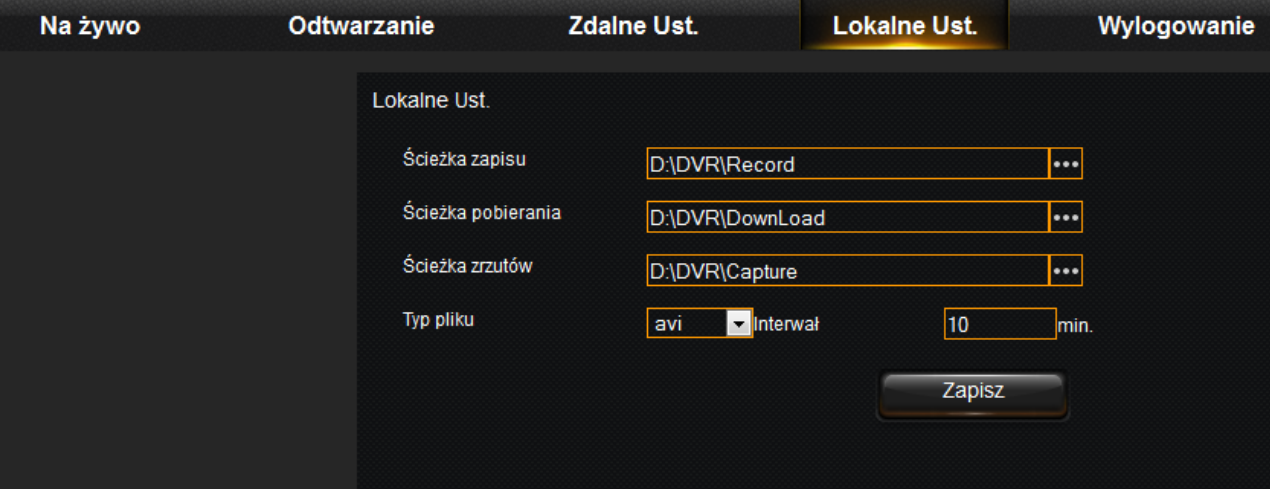

**Uwaga:** Producent zastrzega sobie możliwość wystąpienia błędów w druku oraz zmian parametrów technicznych bez uprzedniego powiadomienia.